Документ подписан простой электронной подписью Информация о владельце: ФИО: Пономарева Светлана Викторовна Должность: Проректор по УР и НО Дата подписания: 20.09.2023 20:50:37 Уникальный программный ключ:

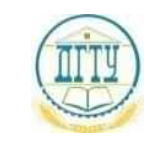

## bb52f959411e64617366ef2977b97e87139b1a2d<br>hb52f959411e64617366ef2977b97e87139b1a2d **ФЕДЕРАЛЬНОЕ ГОСУДАРСТВЕННОЕ БЮДЖЕТНОЕ ОБРАЗОВАТЕЛЬНОЕ УЧРЕЖДЕНИЕ ВЫСШЕГО ОБРАЗОВАНИЯ «ДОНСКОЙ ГОСУДАРСТВЕННЫЙ ТЕХНИЧЕСКИЙ УНИВЕРСИТЕТ» (ДГТУ)** АВИАЦИОННЫЙ КОЛЛЕДЖ

УТВЕРЖДАЮ Директор колледжа \_\_\_\_\_\_\_\_\_\_\_\_\_ А.И. Азарова личная подпись инициалы, фамилия « $\qquad \qquad \qquad \qquad 2021r$  $Per. N_2$ 

**Методические рекомендации по выполнению практических работ по дисциплине ОП.15 Технологии мультимедиа специальности 09.02.07 Информационные системы и программирование**

> Ростов-на-Дону 2021

## **Практическое занятие №1. Анимация: конфигурация систем для анимации**

Время - 2 часа

**Цель работы.** Научиться создавать анимацию в презентациях, GIF- и flash-анимацию.

**Задание 1.**Создать в презентации анимационное движение Земли вокруг Солнца.

**Задание 2.**Создать GIF-анимацию «Вращение Земли» из набора растровых GIFизображений, показывающих последовательные положения Земли.

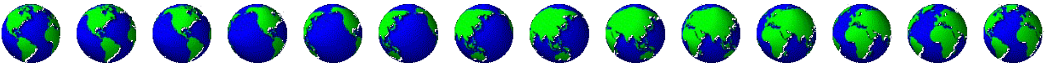

**Задание 3.** Создать flash-анимацию «последовательного преобразования синего квадрата в зеленый треугольник и красный круг.

# **Задание 1. Анимация в презентации**

- **1.** Запустить программу разработки презентаций MicrosoftPowerPoint 2013. Выбрать пустую презентацию.
- **2.** На слайде с помощью команды [*Вставка – Фигуры*]нарисовать желтый круг (*Солнце*), затем выполнить команду [*Вставка - Рисунки*]. В диалоговом окне *Вставка рисунка* выбрать файл Земля.gif (*Мои документы – 9 класс – Заготовки – Рисунки*).

Создадим анимационное движение Земли вокруг Солнца и вращение Земли путем задания анимационных эффектов.

- **3.** Выделить объект *Земля* и выполнить команду [*Анимация – Добавить анимацию – Другие пути перемещения*]. Появится диалоговое окно *Добавление пути перемещения*.
- **4.** Выбрать путь перемещения *Круг* и щелкнуть по кнопке *OK*.
- **5.** Переместить объект *Солнце* так, чтобы оно оказалось в центре круга (траектории перемещения объекта *Земля*). При необходимости увеличить размер пути перемещения объекта *Земля*.
- **6.** Снова выделить объект *Земля*, выполнить команду [*Анимация – Добавить анимацию – Дополнительные эффекты выделения…*]. В окне *Добавление эффекта выделения* выбрать анимационный эффект *Вращение*.
- **7.** Для просмотра результатов применения к объектам анимационных эффектов необходимо активировать кнопку *Область анимации* на вкладке *Анимация*. Справа в окне программы создания презентаций появится панель *Область анимации* с кнопкой *Воспроизвести*...

Настроим анимационные эффекты так, чтобы они начались одновременно и заканчивались только с переходом на следующий слайд.

**8.** На панели *Область анимации* выделить по очереди вставленные анимационные эффекты и в контекстном меню, вызываемом щелчком по «стрелочке» справа от эффекта, выбрать команду *Параметры эффектов*…

В появившемся диалоговом окне на вкладках *Эффект* и *Время* установить параметры анимационных эффектов:

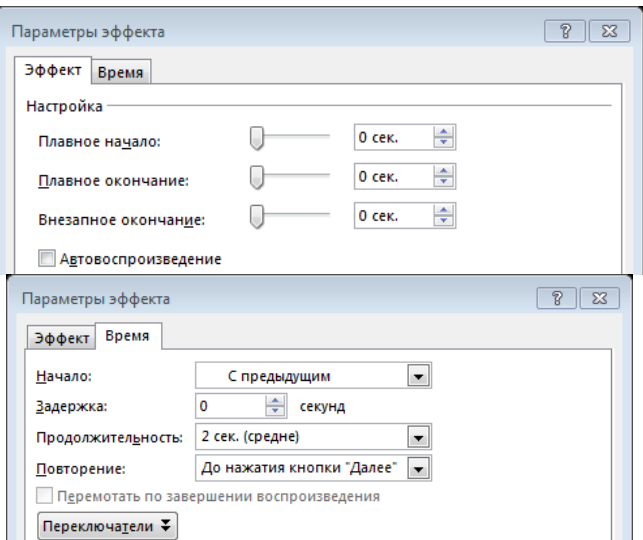

- **9.** Запустить презентацию на выполнение командой [*Показ слайдов – С текущего слайда*] и наблюдать вращение *Земли* вокруг *Солнца* и собственной оси. При необходимости в работу внести поправки.
- **10.** Сохранить готовую работу в собственной папке под именем Вращение.

## **Задание 2. Создание GIF-анимации с помощью растрового графического редактора GIMP**

Загрузим в растровый редактор набор растровых изображений, показывающих последовательные положения Земли.

**1.** Запустить редактор GIMP командой [*Пуск – Все программы – GIMP–GIMP 2*]. С помощью команды [*Файл – Открыть…*] последовательно загрузить в окна изображений файлы 1.gif – 14.gifиз папки (*Мои документы – 9 класс – Заготовки – Рисунки – Земля*). Выделить одновременно файлы изображений 1.gif – 14.gif и нажать *Открыть*.

Последовательно скопируем изображения 2.gif - 14.gif в окно с изображением 1.gif.

- **2.** В окне изображения2.gifввести команду [*Правка - Копировать*]. В окне изображения 1.gif ввести команду [*Слой–Создать слой*] (тип заливки слоя – прозрачный), затем [*Правка –Вставить в…*].
- **3.** В окне изображения 3.gifввести команду [*Правка - Копировать*]. В окне изображения 1.gif ввести команду [*Слой–Создать слой*], затем [*Правка –Вставить в…*].
- **4.** Повторить шаги 2-3 для всех оставшихся изображений.

#### Просмотрим результат

**5.** В окне изображения 1.gif выполнить команду [*Фильтры – Анимация – Воспроизведение…*].Откроется диалоговое окно *Воспроизведение фильма*.

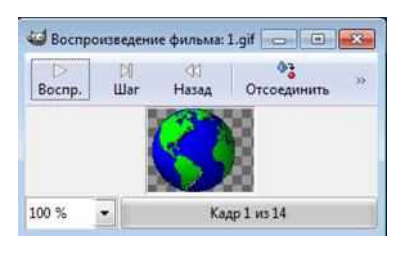

**6.** Чтобы просмотреть анимацию, щелкните по кнопке *Воспр.*

**7.** Закройте окно *Воспроизведение фильма*.

Сохраним полученное изображение как GIF-анимацию.

**8.** В окне изображения 1.gifвыполнить команду [*Файл – Сохранить как…*]. В открывшемся окне *Сохранение изображения* указать путь к собственной папке и присвоить файлу имя Земля.

В появившемся диалоговом окне *Экспортировать файл* установить переключатель в положение *Сохранитькак анимацию* и щелкнуть по кнопке *Экспорт*.

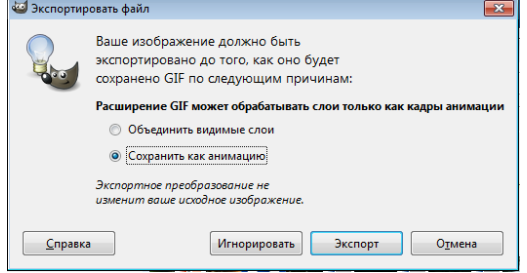

**9.** В появившемся диалоговом окне *Сохранить как GIF* установить флажок *Бесконечный цикл* и с помощью счетчика установить задержку между кадрами в миллисекундах.

В текстовое поле *Комментарий GIF:* можно ввести какой-либо комментарий к изображению.

Нажмите *Сохранить*.

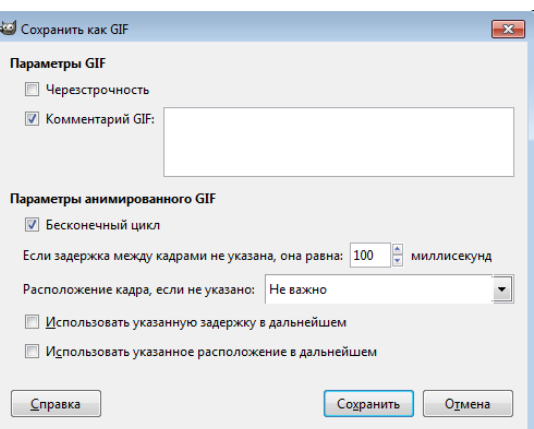

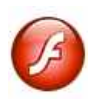

**Задание 3. Создание flash-анимации с помощью редактора Macromedia FlashPro 8**

- **1.** Запустить редактор MacromediaFlash командой [*Пуск – Все программы – Macromedia – MacromediaFlash 8*].
- **2.** Изучить программу.

В верхней части окна редактора находится *Монтажный стол*, на котором размещена *Монтажная линейка*, содержащая последовательность пустых кадров. В середине находится *Окно рабочего поля*, в котором создаются кадры. Внизу располагается диалоговая панель *Свойства*, которое позволяет устанавливать тип анимации и настраивать ее параметры. Справа находится панель *Инструменты*, позволяющая производить операции над объектами,

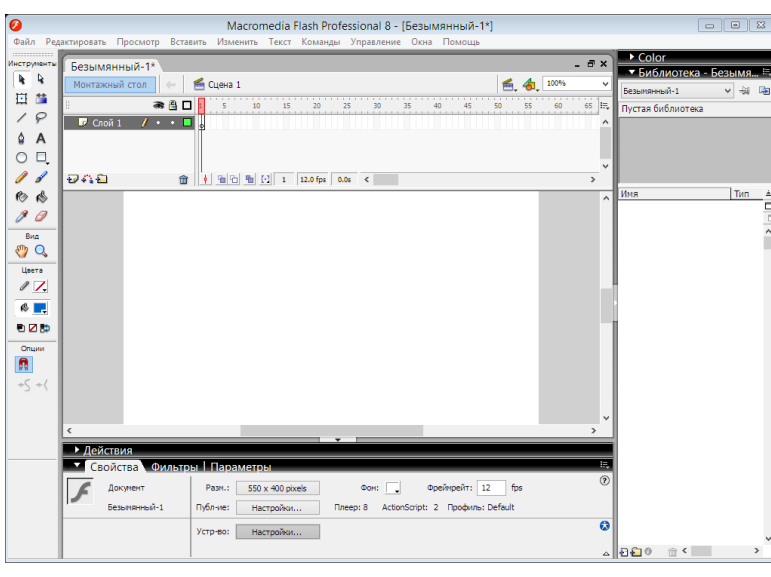

используемыми в кадрах анимации.

Слева находится группа панелей *Библиотека* и *Цвет*.

Скрытие и отображение тех или иных панелей и окон в окне программы осуществляется в выпадающем меню *Окна* на текстовой ленте меню.

Выберем ключевые кадры (например, 1, 5 и 9) и нарисуем на них синий квадрат, зеленый треугольник и красный круг.

- **3.** Щелчком левой кнопки мыши выделить кадр 1 (ключевой по умолчанию) и в левой части *Окна рабочего поля* нарисовать синий квадрат, выбрав инструмент *Прямоугольник* и синий цвет заливки.
- **4.** Выделит кадр 5, щелкнуть по нему правой кнопкой мыши и преобразовать его в ключевой кадр с помощью команды *Преобразовать в клавиатуры*(вариант – *Преобразовать в ключевые кадры*).

В центре *Окна рабочего поля* нарисовать зеленый треугольник, используя инструменты *Линия* и *Инструмент массовой заливки* (*Заливка*).

**5.** Выделить кадр 9, щелкнуть правой кнопкой мыши и преобразовать его в ключевой кадр командой *Преобразовать в клавиатуры* (*в ключевой кадр*). В правой части *Окна рабочего поля* нарисовать красный круг.

Установим тип анимационного перехода между ключевыми кадрами, который позволит автоматически создать промежуточные кадры.

- **6.** Выбрать ключевой кадр 1 и на панели *Свойства* с помощью раскрывающегося списка *Tween:* (*Пара:*) выбрать пункт *Shape* (*Форма*).
- **7.** Повторить действие п. 6 для ключевого кадра 5. На *Монтажной линейке* последовательность кадров приобретет салатовый цвет и между ключевыми кадрами появятся стрелки:

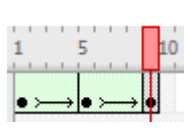

- **8.** Для просмотра полученной анимации ввести команду [*Управление – Проиграть*].
- **9.** Для детального просмотра полученной анимации по кадрам выделить первый кадр и последовательно нажимать клавишу **>** (буква *Ю*).

Для перемещения по кадрам назад использовать клавишу **<** (буква *Б*).

Сохраним анимацию в виде flash-ролика.

- **10.** Выполнить команду [*Файл – Экспорт – Экспорт фильма…*]. В появившемся окне *Экспорт* ввести имя сохраняемого файла («Анимация») и указать путь для сохранения (сохранить в собственную папку). Нажать кнопку *Сохранить*.
- **11.** Откроется диалоговое окно *Экспортировать плеер Flash*. Удостовериться, что в опциях стоит «галочка» *Сжать ролик* и с помощью ползунка установить качество изображения (*Качество JPEG:*). Нажать *OK*.
- **12.** Просмотреть сохраненный flash-ролик в каком-либо flash-проигрывателе.
- **13.** Сохранить проект в собственной папке под именем Анимация командой [*Файл – Сохранить как…*]. Файл проекта будет сохранен с расширением *.fla*.
- Откройте Photoshop

#### **Ретуширование фотографий**

1. Откройте файл с фотографией 06–02.jpg (Мои документы \ ФОТОШОП \ фотографии)

2. Увеличьте масштаб изображения, чтобы было удобнее работать. Щелкните мышью на инструменте Масштаб, чтобы выбрать этот инструмент. Установите указатель

мыши в центре переносицы женщины, изображенной на фотографии.

3. Щелкните на кнопке Исцеляющая кисть на панели инструментов, чтобы выбрать этот инструмент. На панели параметров появятся параметры управления инструмента.

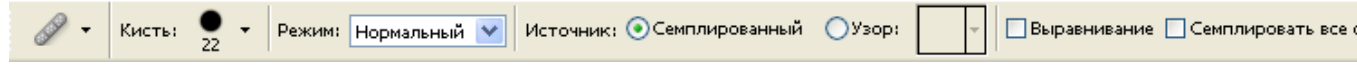

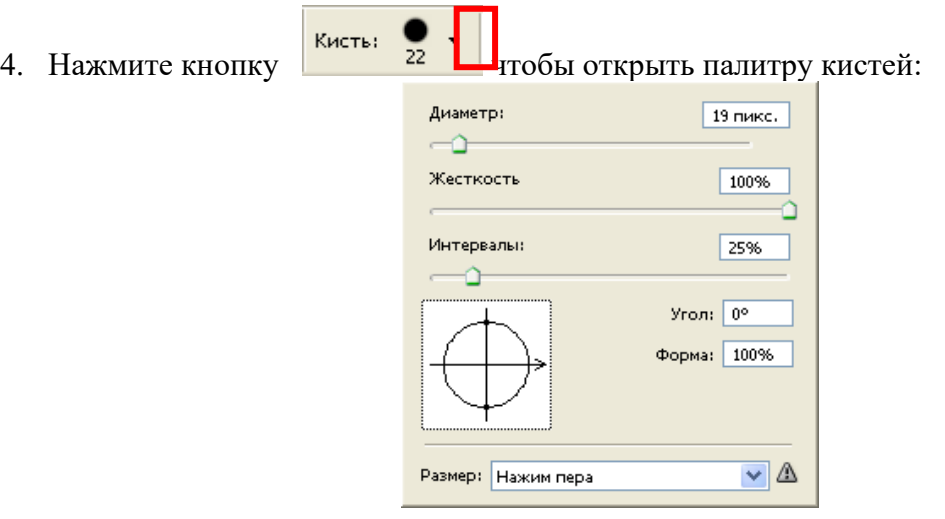

- 5. Установите диаметр кисти 22. Убедитесь, что установлен режим Нормальный, источник Семплированный.
- 6. Установите указатель мыши над самым выпуклым местом левой щеки на изображении там, где структура кожи наиболее гладкая, - чтобы выбрать образец для копирования. Указатель мыши примет форму окружности -
- 7. Нажмите клавишу Alt. Указатель мыши изменится на .
- 8. Щелкните один раз на изображении, чтобы выбрать участок, с которого будет копироваться изображение.
- 9. Отпустите клавишу Alt. Указатель снова примет вид .
- 10. Установите указатель мыши на щеке под левым глазом в области, где берет свое начало морщинка.
- 11. Нажмите левую кнопку мыши и удерживайте ее. Перемещайте мышь в сторону внутреннего уголка левого глаза. При перемещении мыши кисть будет оставлять на изображении след телесного цвета.
- 12. Отпустите левую кнопку мыши. Скопированный образец наложится на фоновое изображение, и в результате изменится только цвет участка кожи, где мы провели кистью, а текстура и рельеф сохранятся.
- 13. Таким же образом удалите морщину под правым глазом и две самые глубокие морщины на лбу.
- 14. После ретуширования файл должен выглядеть так же, как в файле 06-03.jpg
- 15. Сохраните изменения в своей личной папке под именем Лицо, выбрав команду Файл\Сохранить как..

## **Практическая работа в Adobe Photoshop №4**

Откройте Photoshop

## **Ретуширование фотографий**

- 1. Откройте файл с фотографией 06–02.jpg (Мои документы \ ФОТОШОП \ фотографии)
- 2. Увеличьте масштаб изображения, чтобы было удобнее работать. Щелкните мышью на

инструменте Масштаб, чтобы выбрать этот инструмент. Установите указатель мыши в центре переносицы женщины, изображенной на фотографии.

3. Щелкните на кнопке Исцеляющая кисть на панели инструментов, чтобы выбрать этот инструмент. На панели параметров появятся параметры управления инструмента.

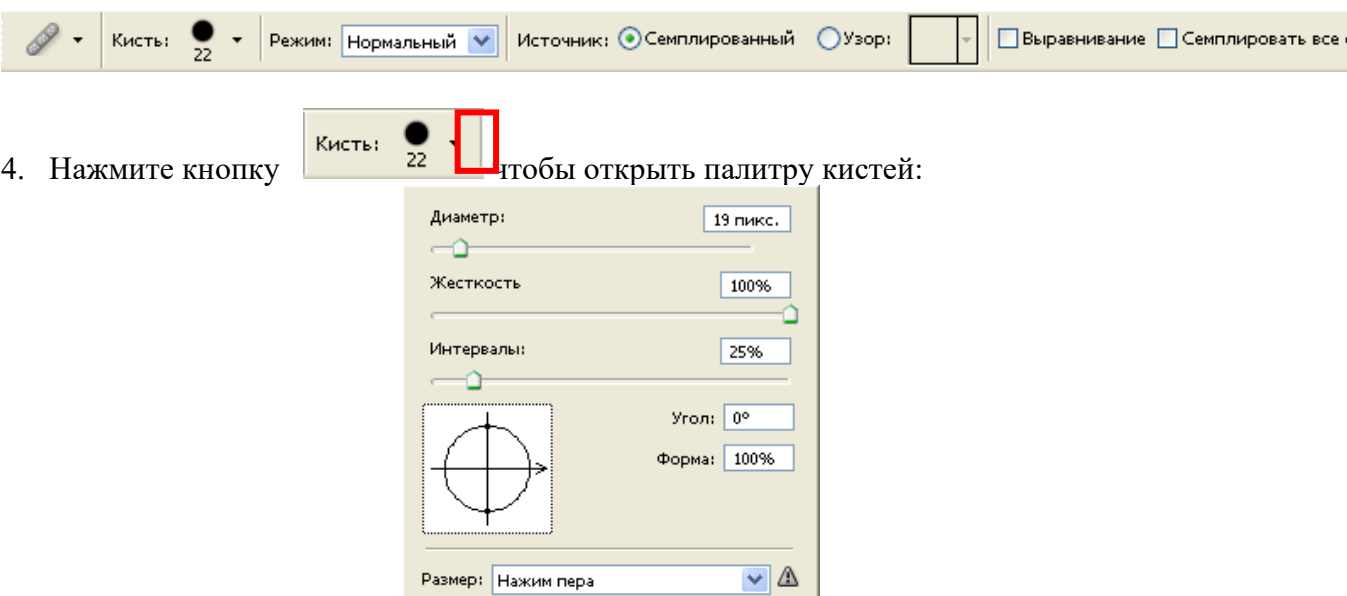

- 5. Установите диаметр кисти 22. Убедитесь, что установлен режим Нормальный, источник Семплированный.
- 6. Установите указатель мыши над самым выпуклым местом левой щеки на изображении там, где структура кожи наиболее гладкая, - чтобы выбрать образец для копирования. Указатель мыши примет форму окружности -
- 7. Нажмите клавишу Alt. Указатель мыши изменится на .
- 8. Щелкните один раз на изображении, чтобы выбрать участок, с которого будет копироваться изображение.
- 9. Отпустите клавишу Alt. Указатель снова примет вид .
- 10. Установите указатель мыши на щеке под левым глазом в области, где берет свое начало морщинка.
- 11. Нажмите левую кнопку мыши и удерживайте ее. Перемещайте мышь в сторону внутреннего уголка левого глаза. При перемещении мыши кисть будет оставлять на изображении след телесного цвета.
- 12. Отпустите левую кнопку мыши. Скопированный образец наложится на фоновое изображение, и в результате изменится только цвет участка кожи, где мы провели кистью, а текстура и рельеф сохранятся.
- 13. Таким же образом удалите морщину под правым глазом и две самые глубокие морщины на лбу.
- 14. После ретуширования файл должен выглядеть так же, как в файле 06-03.jpg
- 15. Сохраните изменения в своей личной папке под именем Лицо, выбрав команду Файл\Сохранить как..

#### **Практическое занятие №5. Работа в Adobe Photoshop**

Время - 2 часа Откройте Photoshop

#### **Устранение красных глаз**

Первый способ

- 1. Откройте в окне программы Adobe Photoshop файл 07.jpg (Мои документы \ ФОТОШОП \ фотографии)
- 2. Увеличьте масштаб отображения фотографии до 400%, измените размеры окна документа, чтобы отобразить в нем только глаза.

Чтобы выполнить коррекцию «красных глаз», необходимо их сначала выделить. Для

выделения воспользуйтесь инструментом  $\sim$  - Волшебная палочка.

3. Нажмите кнопку **на панели инструментов**, чтобы выбрать этот инструмент. На панели параметров вы увидите элементы управления параметрами инструмента.

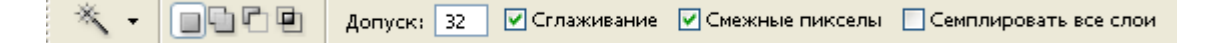

- 4. В поле ввода Допуск введите значение 2 и нажмите клавишу Enter на клавиатуре.
- 5. Снимите флажок Сглаживание, чтобы исключить сглаживание выделяемой области.
- 6. Убедитесь, что установлен флажок Прилегающие (Смежные пиксели), чтобы выделять только соприкасающиеся пиксели, а не все точки близкого цвета.
- 7. Установите указатель мыши, который примет форму , в окне документа на красном пикселе одного из зрачков.
- 8. Щелкните мышью. Этот пиксель и прилегающие к нему пиксели близкого цвета будут выделены движущейся пунктирной границей.
- 9. Теперь к выделенным пикселям следует добавить остальные пиксели, формирующие красную область каждого зрачка. Нажмите и удерживайте клавишу Shift. Не отпуская ее, щелкайте мышью на прилегающих красных пикселях зрачка, чтобы выделить их.
- 10. Нажмите комбинацию клавиш Ctrl и H, чтобы сделать невидимой границу области выделения. Повторное нажатие этой комбинации включит отображение границ выделения.
- 11.Выберите команду Изображение \ Коррекция \ (Цветовой тон / Насыщенность)
- 12.Убедитесь, что в диалоговом окне установлен флажок Предварительный просмотр. Убедитесь, что в открывающемся списке выбрано Все (цвета).
- 13.Перемещайте ползунковый регулятор Насыщенность влево до значения -100%, наблюдайте в окне документа, как изменяется насыщенность красных пикселов выделенной области.
- 14.Перемещайте ползунковый регулятор Яркость влево, добейтесь оптимального, на ваш взгляд, значения этого параметра.
- 15.Нажмите кнопку ОК, закройте тем самым диалог Цветовой тон / Насыщенность. Установленные параметры будут применены.

Щелкните на вкладке История. Щелкните мышью по самой верхней строчке списка выполненных действий, содержащей название открытого файла 07.jpg. все выполненные действия будут отменены.

#### Второй способ

1. Нажмите кнопку на панели инструментов, чтобы выбрать инструмент Кисть. На панели параметров вы увидите элементы управления параметрами инструмента.<br>  $\mathscr{L} \cdot |\mathsf{Km} \cdot \mathsf{Rm} \cdot |\mathsf{Pekmm} \cdot |\mathsf{Hopmanchlin} \cdot \mathsf{M} \cdot |\mathsf{Himposp.} \cdot |\mathsf{26\%}| |\mathsf{Hakmm} \cdot |\mathsf{100\%}| |\mathsf{M} \cdot \mathsf{M} \cdot |\mathsf{M} \cdot \mathsf{M} \cdot \mathsf{M} \cdot \mathsf{M} \cdot$ 

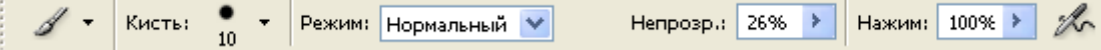

- 2. Установите следующие параметры кисти: Режим Цвет, Нажим 100%, Непрозрачность – 50%. Диаметр кисти подберите соответственно размеру зрачка. (Нажимая кнопки [ и ] клавиатуры с англ. раскладкой).
- 3. На панели инструментов выберите основной цвет (например, зеленый цвет для зрачка).
- 4. Установите указатель мыши, который примет форму , над зрачком. Щелкните мышью, цвет зрачка изменится.

Сохраните изменения в своей личной папке под именем Красные глаза.

**Практическое занятие №5. Работа в Adobe Photoshop**

Время - 2 часа Откройте Photoshop

#### **Устранение красных глаз**

Первый способ

16.Откройте в окне программы Adobe Photoshop файл 07.jpg (Мои документы \ ФОТОШОП \ фотографии)

17.Увеличьте масштаб отображения фотографии до 400%, измените размеры окна документа, чтобы отобразить в нем только глаза.

Чтобы выполнить коррекцию «красных глаз», необходимо их сначала выделить. Для

выделения воспользуйтесь инструментом **- Волшебная палочка**.

18. Нажмите кнопку на панели инструментов, чтобы выбрать этот инструмент. На панели параметров вы увидите элементы управления параметрами инструмента.

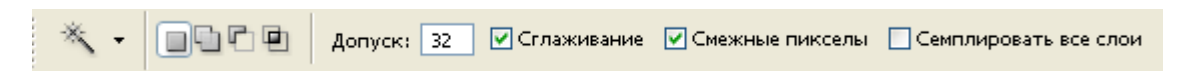

- 19.В поле ввода Допуск введите значение 2 и нажмите клавишу Enter на клавиатуре.
- 20.Снимите флажок Сглаживание, чтобы исключить сглаживание выделяемой области.
- 21.Убедитесь, что установлен флажок Прилегающие (Смежные пиксели), чтобы выделять только соприкасающиеся пиксели, а не все точки близкого цвета.
- 22.Установите указатель мыши, который примет форму , в окне документа на красном пикселе одного из зрачков.
- 23.Щелкните мышью. Этот пиксель и прилегающие к нему пиксели близкого цвета будут выделены движущейся пунктирной границей.
- 24.Теперь к выделенным пикселям следует добавить остальные пиксели, формирующие красную область каждого зрачка. Нажмите и удерживайте клавишу Shift. Не отпуская ее, щелкайте мышью на прилегающих красных пикселях зрачка, чтобы выделить их.
- 25. Нажмите комбинацию клавиш Ctrl и H, чтобы сделать невидимой границу области выделения. Повторное нажатие этой комбинации включит отображение границ выделения.
- 26.Выберите команду Изображение \ Коррекция \ (Цветовой тон / Насыщенность)
- 27.Убедитесь, что в диалоговом окне установлен флажок Предварительный просмотр. Убедитесь, что в открывающемся списке выбрано Все (цвета).
- 28.Перемещайте ползунковый регулятор Насыщенность влево до значения -100%, наблюдайте в окне документа, как изменяется насыщенность красных пикселов выделенной области.
- 29.Перемещайте ползунковый регулятор Яркость влево, добейтесь оптимального, на ваш взгляд, значения этого параметра.
- 30.Нажмите кнопку ОК, закройте тем самым диалог Цветовой тон / Насыщенность. Установленные параметры будут применены.

Щелкните на вкладке История. Щелкните мышью по самой верхней строчке списка выполненных действий, содержащей название открытого файла 07.jpg. все выполненные действия будут отменены.

Второй способ

5. Нажмите кнопку на панели инструментов, чтобы выбрать инструмент Кисть. На панели параметров вы увидите элементы управления параметрами инструмента.

 $\mathscr{A}$  • Кисть:  $\frac{•}{10}$  • Режим: Нормальный  $\mathscr{V}$ Непрозр.: 26% > Нажим: 100% > ‰

- 6. Установите следующие параметры кисти: Режим Цвет, Нажим 100%, Непрозрачность – 50%. Диаметр кисти подберите соответственно размеру зрачка. (Нажимая кнопки [ и ] клавиатуры с англ. раскладкой).
- 7. На панели инструментов выберите основной цвет (например, зеленый цвет для зрачка).
- 8. Установите указатель мыши, который примет форму , над зрачком. Щелкните мышью, цвет зрачка изменится.

Сохраните изменения в своей личной папке под именем Красные глаза. **Практическое занятие № 1. Запуск и интерфейс программы Corel DRAW (2 часа) Теоретическая часть.**

После запуска программы и выбора варианта работы мы видим на экране главное окно программы Corel DRAW с основными элементами пользовательского интерфейса (см. Рис. 1). В соответствии со стандартами Windows под строкой заголовка окна располагается строка **главного меню**. В Corel DRAW меню очень сложное, с большим числом подменю и команд.Как и в любой другой программе, меню обеспечивает доступ к большинству функций

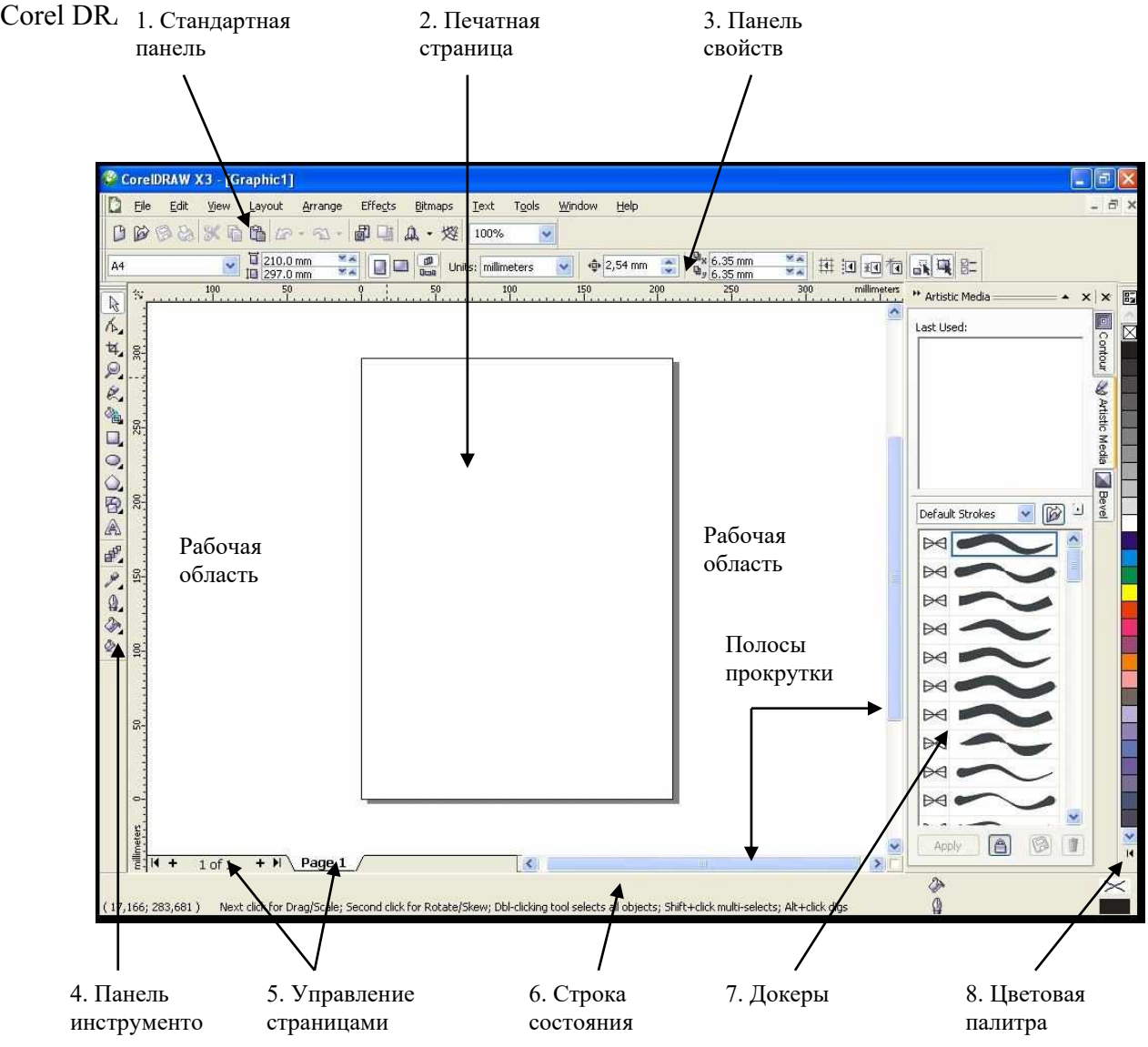

Рис. 1 Окно программы

Основные элементы **главного окна** программы:

- 1. **Стандартная панель –** содержит значки для быстрого доступа к некоторым командам программы (создать, открыть, сохранить, печать, копировать, вставить и др.).
- 2. **Печатная страница –** находится в центре окна. Черновые варианты проекта можно рисовать в **рабочей области,** затем законченный рисунок переместить на печатную страницу, но можно рисовать и сразу на печатной странице. При печати будет выводиться только то, что находится на этой странице. Размер рабочей области значительно больше, чем ее часть, видимая на экране. Для просмотра невидимой части окна служат **полосы прокрутки**, расположенные по правому и нижнему краям окна проекта.
- 3. **Панель свойств –** содержит кнопки, которые динамически изменяются в зависимости от наших действий и типа выделенного компонента.
- 4. **Панель инструментов –** содержит основные средства для рисования и редактирования Щелчок мыши по маленькому треугольничку в правом нижнем углу пиктограммы

инструмента раскроет дополнительный набор, расширяющий возможности выбранного инструмента.

- 5. **Управление страницами –** с помощью кнопок и контекстного меню позволяет добавлять и удалять страницы проекта, переключаться между страницами, переименовывать названия страниц.
- 6. **Строка состояния –** содержит сведения о координатах курсора, свойствах выбранного объекта или инструмента и другую информацию, облегчающую работу с редактором.
- 7. **Докеры –** (закрепленные окна) связаны с каким-либо действием или командой. Управляют отображением докеров с помощью меню **Windows** и команды **Dockers.**
- 8. **Цветовая палитра –** для выбора цвета границы (или контура) и цвета однородной заливки.

Назначение команд **главного меню** программы:

- 1. **File (Файл) -** содержит команды для работы с файлами (открыть проекты, закрыть, сохранить, распечатать, импортировать и др.).
- 2. **Edit (Правка) –** содержит команды для различного редактирования проекта.
- 3. **View (Вид) –** включает команды для управления видимостью элементов интерфейса (направляющие, сетки, линейки и др.). Позволяет выполнить несколько способов просмотра проекта.
- 4. **Layout (Расположение) –** здесь собраны команды по управлению страницами проекта.
- 5. **Arrange (Упорядочить) –** объединяет команды по управлению объектом или группой объектов.
- 6. **Effects (Эффекты) –** группа команд для создания различных эффектов (перспективы, тени, перетекания и пр.).
- 7. **Bitmaps (Растровые изображения) –** дает возможность обработки растрового изображения в векторном редакторе. Содержит набор графических фильтров.
- 8. **Text (Текст) –** содержит команды для форматирования текста**.**
- 9. **Tools (Инструменты) –** в этом меню собраны команды для изменения параметров программы или проекта.
- 10. **Window (Окно) –** содержит команды для работы с окнами программы (докерами) и проектов.
- 11. **Help (Справка)** используют для получения помощи (справок) по работе с программой.

#### **Задание 1. Действия с окном при запуске программы.**

1. Запуск программы: щелкните кнопку **ПУСК** → выберите строку **Все программы** → затем строку **CorelDRAW Graphics Suite X3** → в каскадном меню щелчок по строке **CorelDRAW X3.** На **Рабочем столе** появится **заставка** (см. Рис. 2), а по окончании загрузки появится окно с шестью кнопками для запуска.

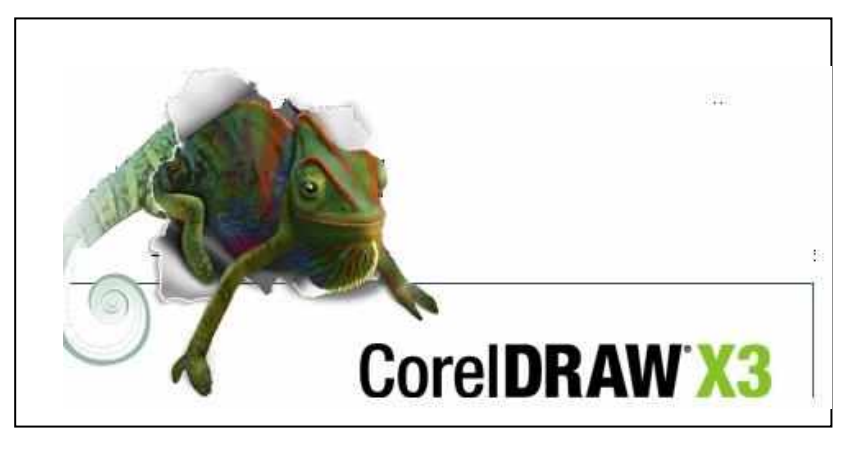

Рис. 2 Заставка

- 2. Знакомство с кнопками для запуска (см. Рис. 3):
	- **New (новый)** создать новый графический файл;
- **Recently Used (недавно используемый)** начать работу с файлом, который открывался одним из последних; файл выбирается щелчком по имени из предложенного списка (если вы впервые открываете программу, то никакого списка не будет);
- **Open (открыть)** начать работу для изменения существующего графического файла;
- **New From Template (создать новый из шаблона) –** очень интересная команда, которая поможет создать графический файл, используя библиотеку шаблонов;
- **CorelTUTOR (учебник) –** запуск учебника на английском языке;
- **What's new? (что нового?) –** дает информацию о новых возможностях программы.

Щелкните по кнопке **New** на **Стандартной панели** → найдите главные элементы окна в соответствии с Рис. 1.

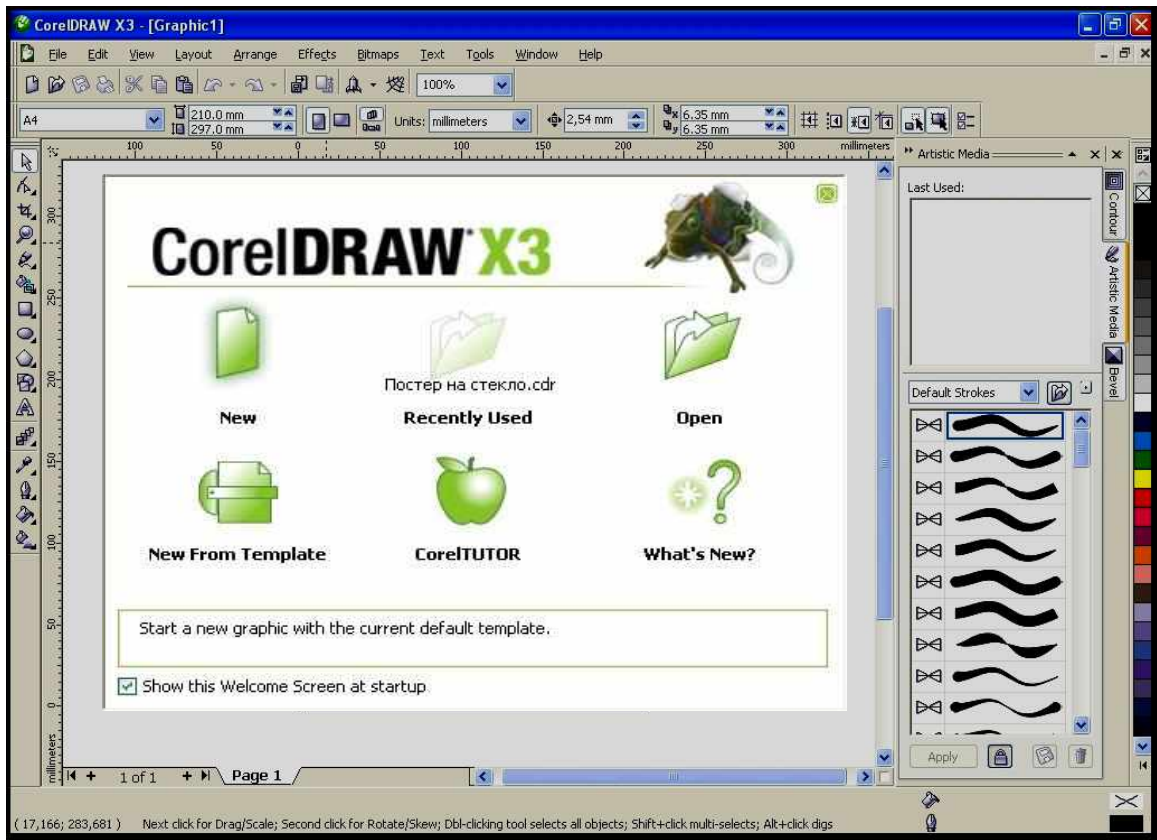

Рис. 3. Варианты запуска программы

3. Знакомство с библиотекой шаблонов: щелчок по меню **File** → щелчок по команде **New From Template** → в диалоговом окне проверьте поле флажок **Include graphics** (если галочки нет, то щелкните по этому полю, чтобы графика вошла в шаблон)  $\rightarrow$  в рабочей области щелкайте по элементам списка шаблонов текущей группы (справа будет отражаться шаблон)  $\rightarrow$  щелчком мыши по надписи на другом ярлыке смените группу и посмотрите шаблоны этой группы  $\rightarrow$ выберите любой понравившийся вам шаблон и щелкните по кнопке **ОК** (см. пример на Рис. 4)**.**

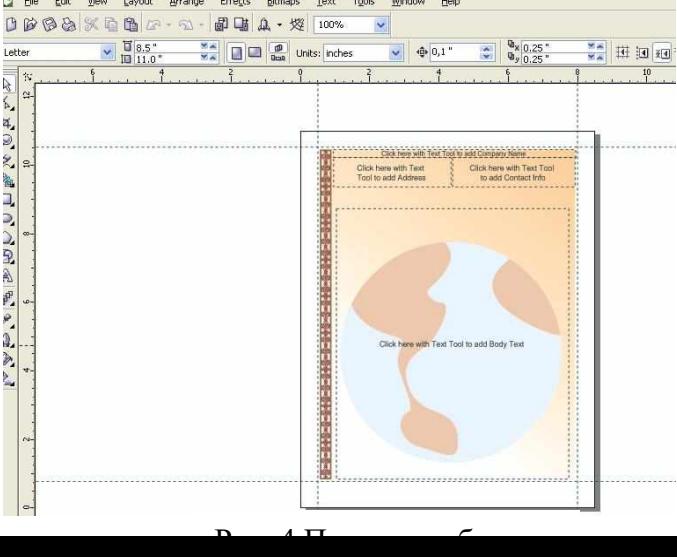

4. Отрыть графический файл:

**1 вариант** - щелчок по меню **File** → щелчок по команде **Open** → в диалоговом окне открыть папку **"pic\_for\_corel"** → в поле со списком **File of type** щелчок по строке **CDR – Corel DRAW** (чтобы не выбрать файл, формат которого не поддерживается командой **Open)** → щелкните мышью в

поле – флажок **Preview (**для просмотра файла) → щелкните мышью по выбранному вами файлу → щелчок по кнопке **Open**

**2 вариант** - щелчок по меню **File** → щелчок по команде **Open** (в диалоговом окне будет содержимое папки **"pic\_for\_corel"**) → сделать двойной щелчок по имени файла и он откроется.

#### **Задание 2. Новые команды меню File.**

Для того чтобы открыть файл, формат которого не поддерживается командой **Open,** используется новая команда **Import.**

1. Действия с командой **Import**: щелкните по кнопке **New** на **Стандартной панели** → щелчок по меню **File** → щелчок по команде **Import** → щелчок по файлу с цифровым именем (например, 001, 002, 003 и т.д.) из папки **"pic\_for\_corel"** → щелчок по кнопке **Import** → на печатной странице мышью выделите место для импорта файла и он появится на странице (на Рис. 5 пример импорта файла

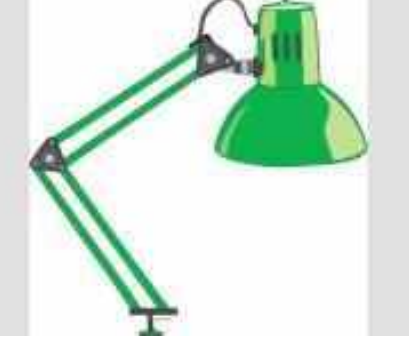

Рис. 5 Импорт файла «034»

2. Команда **Send to** посылает файл по **Skype** (скайпу), в папку **Мои документы**, по электронной почте, позволяет создать ярлык на **Рабочем столе** (удобно, когда идет работа над большим проектом), получить техническую информацию о проекте (**Mediainfo)** или создать **Сжатую ZIP – папку.**

Создадим ярлык на **Рабочем столе:** щелчок по меню **File** → щелчок по команде **Open** (в диалоговом окне будет содержимое папки **"pic\_for\_corel"**) → двойной щелчок по файлу **pic3\_1** → щелчок по меню **File** → переход команде **Send to** → щелчок по строке **Рабочий стол**  $\cos$ дать ярлык)  $\rightarrow$  сверните окно программы CorelDRAW в значок и найдите ярлык файла на Рабочем столе. → восстановите окно программы CorelDRAW. (щелчок по значку программы на Панели задач).

#### **Задание 3. Установка фона страницы.**

**1. Однородная заливка** - щелчок по меню **Layout** (размещение) → щелчок по команде **Page Background** (фон страницы)  $\rightarrow$  в диалоговом окне **Options** щелчок по переключателю Solid  $\rightarrow$ щелчок по кнопке **по под раскрывающего списка и выберите щелчком мыши цвет** → щелчок на **ОК** (см. Рис. 6).

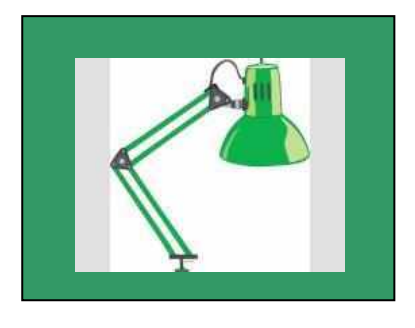

Рис. 6 Однородная заливка

**2. Заливка рисуноком -** щелчок по меню **Layout** (размещение) → щелчок по команде **Page Background** (фон страницы) → в диалоговом окне **Options** щелчок по переключателю **Bitmap** → щелчок по кнопке **Browse** (обзор) → в диалоговом окне **Import** открыть папку **pic\_for\_corel** и щелкнуть на файлу **fon1** → щелчок на кнопку **Import** → щелчок на **ОК** (см. Рис. 7).

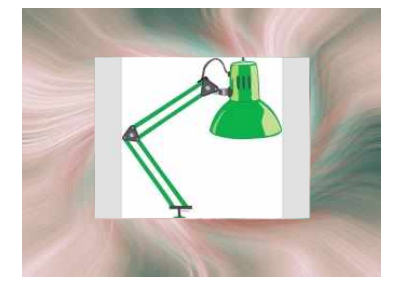

Рис. 7 Заливка рисунком

**3. Отказ от фона -** щелчок по меню **Layout** (размещение) → щелчок по команде **Page Background** (фон страницы) → в диалоговом окне **Options** щелчок по переключателю **No Background**  $\rightarrow$  щелчок на **ОК** (на странице фона не будет).

#### **Задание 4. Параметры страницы.**

**Вариант 1.** Использование **Панели свойств (см. Рис. 8).**

Щелчок по кнопке **New** на **Стандартной панели** → на **Панели инструментов** щелчок по **R** кнопке (**Pick Tool**, если она не выделена)  $\rightarrow$  щелчок по первой кнопке для выбора типа (или размера) страницы (**Paper Type/Size)** → щелкните по кнопке **Landscape** для смены ориентации страницы → для изменения единицы измерения щелкните по кнопке **Units** и выберите **centimeters** (обратите внимание на изменения цифровых значений) → восстановите единицу измерения **millimeters** и ориентацию **Portrait.**

| Letter | $\begin{array}{ c c }\hline \rule{0pt}{2ex} \overline{\mathbf{u}} & \mathbf{8.5\text{\textdegree}} \\ \hline \rule{0pt}{2ex} \overline{\mathbf{10}} & \mathbf{11.0\text{\textdegree}} \\ \hline \end{array}$ | $\begin{array}{c c c c c} \mathbf{x} & \mathbf{y} & \mathbf{y} \\ \hline \mathbf{y} & \mathbf{z} & \mathbf{y} \\ \hline \mathbf{y} & \mathbf{z} & \mathbf{y} \end{array}$ Units: inches | $\left\  \cdot \right\ $ $\oplus$ 0,1" |  |  |
|--------|----------------------------------------------------------------------------------------------------|----------------------------------------------------------------------------------------------------|----------------------------------------|--|--|
|--------|----------------------------------------------------------------------------------------------------|----------------------------------------------------------------------------------------------------|----------------------------------------|--|--|

Рис. 8 Панель свойств для установки парметров страницы

**Вариант 2.** Использование команды **Page Setup.**

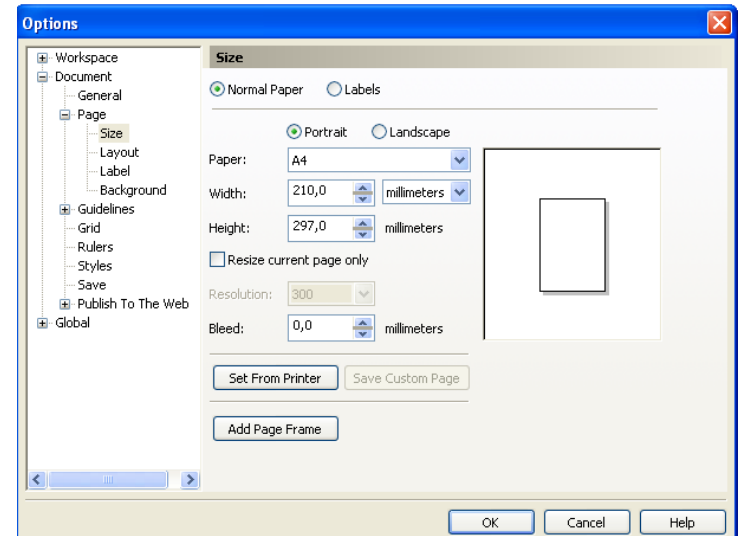

Рис. 9 Диалоговое окно **Options**

Щелчок по меню **Layout** → щелчок по команде **Page Setup** → в диалоговом окне **Options** (см. Рис. 9) можно сделать настройки только для текущей страницы, если щелкнуть по полюфлажку **Resize current page only** (удобно при создании многостраничного проекта, если какаято страница отличается от других) → щелкните по кнопке **Add Page Frame для** добавления рамки вокруг страницы → щелкните по кнопке **Labels** (удобно при создании на одном листе нескольких копий документа, например, визиток, реклам, справок и др.) → в окне **Label** вам предлагается много вариантов размещения информации на странице  $\rightarrow$  посмотрите разные варианты, щелкая мышкой по строке с именем образца и выберите первый (имя – **AC40200- Audio)** → щелчок на **ОК** → щелчок по меню **File** щелчок по команде **Print Preview** (предварительный просмотр) и вы увидите, что количество экземпляров при печати будет соответствовать выбранному вами варианту (в нашем случае 12 экземпляров на листе; см. Рис. 10))  $\rightarrow$  для возврата щелкните на кнопку закрытия окна предварительного просмотра

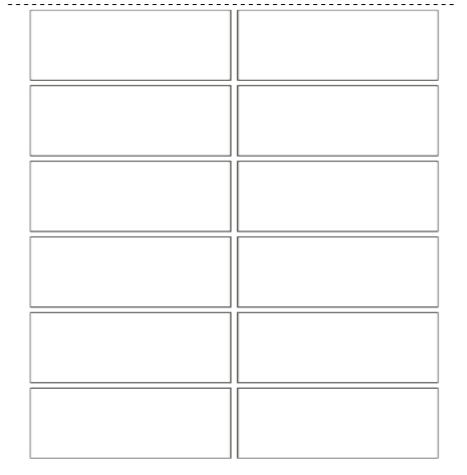

Рис. 10 Результат выполнения команды Print Preview

#### **Задание 5. Управление страницами.**

1. **С помощью кнопок управления.** Кнопки управления страницами находятся в нижней части окна программы, и они могут меняться в зависимости от активной страницы (см. Рис. 11). Кнопки, которые к данной странице нельзя применить не применение отображаются. . Для добавления страниц в проекте нажмите два, три раза кнопку  $\rightarrow$  для переключения между страницами щелкайте по ярлычкам **Page 1, Page 2** и т.д. → щелкните по кнопке для перехода к следующей странице → щелкните по кнопке < для перехода к предыдущей странице → щелкните по кнопке **|** для перехода в начало документа → щелкните по кнопке **|** для перехода в конец документа.

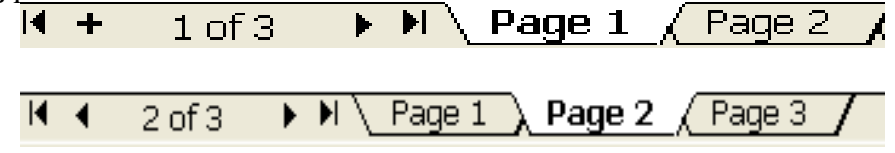

Рис. 11 Разный вид кнопок управления окном

2. **С помощью контекстного меню.** Контекстное меню позволяет переименовать страницу, добавить или удалить страницу, изменить ориентацию страниц в проекте.

Выполните правый щелчок на ярлычке . **Page 1** → в контекстном меню щелчок по команде **Rename Page** (переименовать страницу) → в диалоговом окне **Rename Page** ввести новое имя страницы, например, «**титул**» → щелчок на **ОК** → выполните правый щелчок на ярлычке . **Page 2** → в контекстном меню щелчок по команде **Insert Page After** (вставка страницы за выбранной) выполните еще раз правый щелчок на ярлычке . **Page 2** → в контекстном меню щелчок по команде **Insert Page Before** (вставка страницы перед выбранной) → выполните правый щелчок на ярлычке . **Page 3** → в контекстном меню щелчок по команде **Delete Page** (удалить страницу) → выполните еще раз правый щелчок на ярлычке . **Page 2** → в контекстном меню щелчок по команде **Switch Page Orientation** (изменить ориентацию страниц во всем проекте) → для смены ориентации только текущей страницы используется меню **Layout** и команда **Page Setup.** Выполните самостоятельно изменение ориентации для страницы **Page 2 (см. Задание 4, Вариант 2).**

## **Практическое занятие № 2. Первые шаги в рисовании. Создание простых объектов. (2 часа)**

#### **Теоретическая часть.**

Простые объекты создаются с помощью инструментов:

- **Rectangle Tool (прямоугольник),**  $\Box$
- **Ellipse Tool (эллипс),**  $\circ$
- $\Diamond$ **Polygon Tool (многоугольник),**  $\bar{P}$ 
	- **Basic Shape (основные или стандартные формы).**

Щелчок на маленький треугольничек в правом нижнем углу пиктограммы открывает панель для выбора дополнительных инструментов. Для **Rectangle Tool** это инструмент **3 Point Rectangle Tool** (нарисовать прямоугольник по трем точкам); для **Ellipse Tool** - **3 Point Ellipse Tool** (эллипс по трем точкам); для **Polygon Tool – Star Tool** (звезда), **Complex Star Tool** (сложная звезда), **Graph Paper Tool** (миллиметровка), **Spiral Tool** (спираль), для **Basic Shape – Arrow Shapes** (стрелки), **Flowchat** (схемы), **Banner Shapes** (баннеры), **Callout Shapes** (выноски).

После выбора объекта для рисования, **переместим** мышь в рабочую область, **зажмем** левую клавишу мыши, не отпуская ее, **протащим** мышь, создавая объект, и **отпустим** кнопку мыши для завершения рисования. Изменить созданный объект можно с помощью панели свойств. Каждому инструменту соответствует своя панель свойств, например, точные координаты положения центра объекта, линейные размеры, угол поворота, процент скругления углов у прямоугольника, количество лучей у звезды, количество витков у спирали, число строк и столбцов у миллиметровки, толщину, пропорции и тип контура у основных фигур. При рисовании простых объектов можно использовать клавиши-модификаторы **Ctrl** (для рисования правильного круга, квадрата, многоугольника), **Shift** (для рисования пропорциональных объектов).

**| 2** это инструмент **Pick Tool** (стрелка) для выделения и перемещения объекта (один щелчок) или для скоса и вращения объекта (два щелчка).

母 -это инструмент **Shape Tool** (форма) – для изменения формы объекта с помощью узлов (маленькие точки на вершинах).

Созданный эллипс можно превратить в сегмент **(pie)** или в дугу **(arc)** щелчком по соответствующей кнопке на панели свойств.

С помощью палитры основных цветов можно изменить цвет заливки (**левый** щелчок на выбранном цвете) и цвет контура (**правый** щелчок на выбранном цвете). **Толщину контура** можно изменить на панели свойств. Если зажать левую клавишу на выбранном цвете и немного **подержать ее,** то появится дополнительное окно для выбора **оттенка** цвета щелчком по левой кнопке мыши (заливка) или по правой кнопке (контур).

#### **Задание 1. Прямоугольники. Панель свойств.**

1. Сделайте двойной щелчок по пиктограмме **Rectangle Tool** (получим прямоугольник в размер листа рабочей области) → введите новые размеры прямоугольника 100 и 50 **в** это поле  $H = 100.0$  mm

и нажмите **Enter** → щелчком на кнопку отмены операции **восстановите**  $\overline{\mathbf{\underline{I}}}$  50.0 mm размер прямоугольника → изменить его размеры можно и кнопками **Scale Factor** (масштабирование), если ввести значение процента изменения, например, уменьшить размеры

 $50.0$  $8 \n\text{e}$ 

на 50% и нажать **Enter** (замечу в скобках, что маленькая кнопочка с замочком, влияет на тип масштабирования; если она **зажата**, то отдельно масштабируется высота и длина; если **отжата**, то масштабирование идет пропорционально; поэкспериментируйте с цифрами и этой кнопкой самостоятельно)  $\rightarrow$  для поворота прямоугольника введите цифру 35

 $\overline{O}$  35,0

и нажмите **Enter**  $\rightarrow$  эти кнопки  $\frac{1}{10}$  **x = 1** 35 **x =** используются для

скругления углов прямоугольника; введите цифру 35 в поля для скругления левого верхнего и нижнего правого угла (см. Рис. 1); обратите внимание на кнопочку с замочком; если она

**зажата**, то все углы скругляются одновременно → сделайте прямоугольник цветным левым щелчком мышью на палитре цветов

2. Сделаем узор (из книги Сергей Царик «CorelDRAW X3): инструментом **Rectangle Tool** с зажатой клавишей **Ctrl** рисуем квадрат → на панели свойств в поле для **ввода размера** введем значения 45 и 45; введем значение 100 для всех углов скругления, кроме правого нижнего  $\rightarrow$ сделаем **копию** с помощью клавиатурной комбинации **Ctrl + C** и **вставим** копию **Ctrl + V**→ **введем** значение 270 в поле для поворота и кнопкой со стрелкой **вправо** на клавиатуре **сдвинем** фигуру → **копируем** фигуру **Ctrl + C, вставляем Ctrl + V, вводим** значение 180 для поворота и клавишей со стрелкой **вниз сдвигаем** фигуру→ **копируем** фигуру **Ctrl + C, вставляем Ctrl + V, вводим** значение 90 для поворота и клавишей со стрелкой **влево сдвигаем** фигуру → выделяйте поочередно фигуру и закрашивайте левым щелчком мышью на палитре цветов (см. Рис. 2). **Обратите внимание** на повторяющуюся последовательность действий: копируем, вставляем, вводим значение для поворота и сдвигаем фигуру. Вы уже сейчас можете создать **массу разных узоров**, меняя углы скругления, поворачивая, сдвигая и закрашивая фигуры.

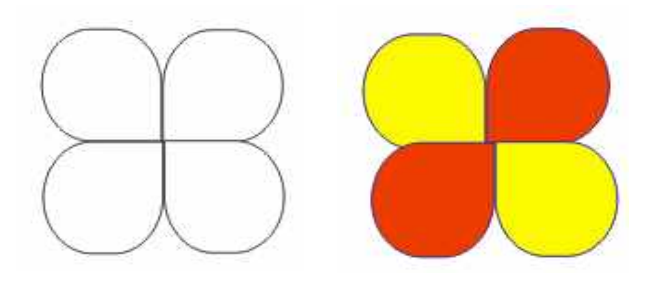

Рис. 2 Узор из скругленных прямоугольников

## **Задание 2. Эллипс. Сектор. Дуга.**

1. Щелчок на инструмент **Ellipse Tool** → перемещаем мышь в рабочую область и рисуем эллипс → щелчком по кнопке **Pie (сектор)** превратим эллипс в сектор → щелчком по кнопке **Arc (дуга)** превратим эллипс в дугу → зажмем клавишу **Ctrl** и нарисуем круг → превратим его в сектор, введем цифры 45 и 245 для задания начального и конечного угла

 $\sqrt{45.0}$ **VA** сектора  $\boxed{\bigcirc_{245.0}^{136} \times \bigcirc_{14}^{186} \bigcirc_{14}^{186} \times \text{H} \times \text{H} \times \text{H}}$  и нажмем **Enter** (см. Рис. 3)

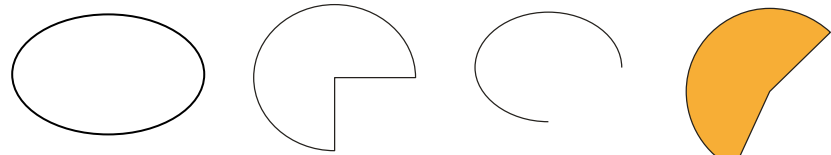

Рис. 3 Эллипс, сектор, дуга и сектор с заданными значениями углов

2. Сделаем узор из секторов (из книги Сергей Царик «CorelDRAW X3): инструментом **Ellipse Tool** с зажатой клавишей **Ctrl** рисуем круг → на панели свойств в поле для **ввода размера** введем значения 40 и 40; щелчок на кнопку **Pie** для получения сектора → **копируем Ctrl + C, вставляем** копию **Ctrl + V**, **вводим** значение **270** в поле для поворота и кнопкой со стрелкой **вправо** на клавиатуре **сдвинем** фигуру → **копируем** фигуру **Ctrl + C, вставляем Ctrl + V, вводим** значение 180 для поворота и клавишей со стрелкой **вниз сдвигаем** фигуру → **копируем** фигуру **Ctrl + C, вставляем Ctrl + V, вводим** значение 90 для поворота и клавишей со стрелкой **влево сдвигаем** → выделяйте поочередно фигуру и закрашивайте левым щелчком мышью на палитре цветов (см. Рис. 4).

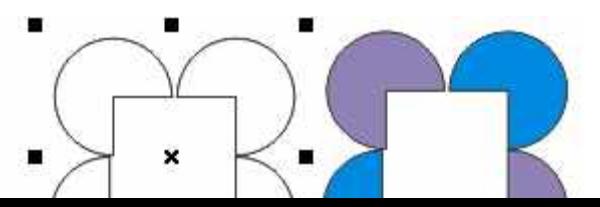

#### **Задание 3. Многоугольник и дополнительные инструменты.**

1.Щелкните на инструмент **Polygon Tool** → на панели свойств в параметр **Number of points or sides of polygon, star and complex star** (количество вершин или сторон многоугольника, звезды

и сложной звезды) введите число 5  $\left|\left|\frac{1}{1000}\right|\right|$  > перемещаем мышь в рабочую область и рисуем пятиугольник (см. Рис. 5) → щелкните по инструменту **Shape Tool** (на контуре появятся контрольные точки) → подведите мышь к одной из точек, зажмите левую клавишу и потяните мышь, придавая многоугольнику желаемую форму, и отпустите мышь  $\rightarrow$  закрасьте объект левым щелчком мыши на палитре цветов (см. Рис. 6; скорее всего именно такая фигура у вас может не получиться, но это не имеет значения).

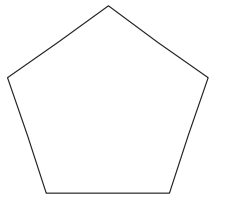

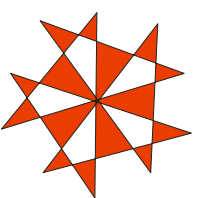

Рис. 5 Пятиугольник Рис. 6 Пятиугольник после заливки и изменения формы

2. В палитре дополнительных инструментов выберите инструмент **Star (звезда)** → задайте количество вершин = 8 → в соседний параметр **Sharpness of Star and Complex Star (с**тепень

заострения звезды и сложной звезды) введите значение 47 **A** <sup>47</sup> → перемещаем мышь в рабочую область и рисуем звезду (см. Рис. 7; после создания звезды можно изменять параметры и звезда будет изменяться) → в палитре дополнительных инструментов выберите инструмент **Complex Star (сложная звезда)**, нарисуйте еще одну звезду (параметры не меняйте) и обратите внимание, что звезда на Рис. 8 (сложная) **имеет линии пересечения** и этим отличается от звезды на Рис. 7 (простая).

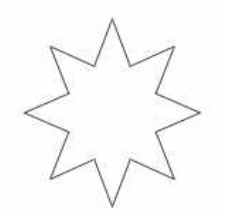

Рис. 7 Восьмиконечная простая звезда Рис. 8 Восьмиконечная сложная звезда

3. Попробуйте создать **сложные** звезды такие, как на рисунках 9 и 10. Форма звезды на Рис. 9 изменялась с помощью инструмента **Shape Tool**, а на Рис. 10 форма не менялась. Если у вас не получатся точно такие, то это очень хорошо. Ведь программа **CorelDRAW** тем и хороша, что имеет неограниченные возможности для **индивидуального творчества**.

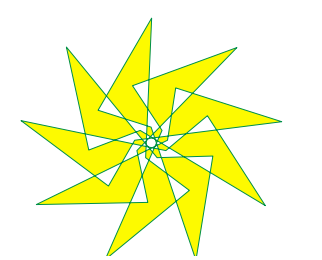

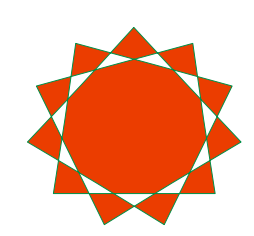

Рис. 9 Девятиконечная звезда Рис. 10 Одиннадцатиконечная звезда

## **Задание 4 Базовые фигуры (Basic Shape).**

Набор базовых фигур в этой программе во многом совпадает с таким же набором фигур в программе **Word.** Комбинируя эти фигуры, можно создавать много разных объектов. Все зависит от вашего терпения и интереса. Попробуйте создать такую же девочку, как на Рис. 11.

Для девочки использованы фигуры из набора **Basic Shape и Flowchat:** голова **–** улыбающееся лицо (смайлик); туловище - трапеция; руки – арка, повернутая на 90**ْ**, ее копия для второй руки, повернутая на 270 **ْ**; нога - трапеция, но из набора **Flowchat**; вторая нога – копия первой; для бантика – фигура из набора **Flowchat** с поворотом на 90**ْ**. Вам совсем необязательно делать точно такую же девочку. Главное – понять принцип работы с базовыми фигурами и их неограниченные возможности (см. Рис. 12 и Рис. 13).

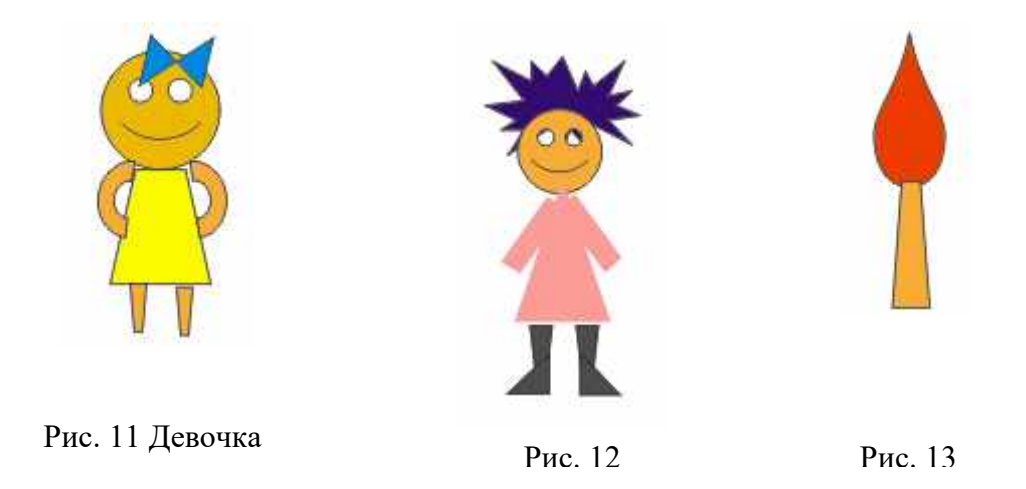

## **Практическое занятие № 3. Первые шаги в рисовании. Создание произвольных объектов.**

**(2 часа)**

Ñ,

## **Теоретическая часть.**

Произвольные объекты создают с помощью инструментов свободного рисования. Этими инструментами вы можете выразить все, на что способна ваша фантазия. К ним относят:

 $|\mathcal{C}|$ - **Freehand Tool (произвольная кривая);**

-**Bezier Tool (кривая Безье);**

- **Artistic Media Tool (художественная кривая);**

- **Pen Tool (карандаш);**

# **- Poliline Tool (произвольные многоугольники).**

Кривые характеризуются узлами (на рисунках это синие точки) и сегментами (участок между двумя узлами). Они могут быть замкнутыми и незамкнутыми (см. Рис. 1 и Рис. 2). Созданные кривые редактируют с помощью инструментов группы **Shape Tool** (форма). На панели свойств этого инструмента отображаются кнопки, с помощью которых можно выполнять различные

действия с узлами. Ниже представлены наиболее часто используемые кнопки:

- **Add Node(s) (**добавить узел);
- **Delete Node(s)** (удалить узел)**;**
	- **Join Two Nodes** (соединить два узла);

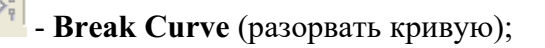

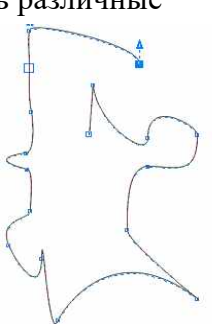

Рис. 1 Кривая

- **Convert Curve To Line** (преобразовать сегмент в прямую):

- **Convert Line To Curve** (преобразовать сегмент в кривую);

- **Make Node A Cusp** (преобразовать узел в острый);
- **Make Node A Smooth** (преобразовать узел в гладкий);
- **Make Node A Symmetrical** (преобразовать узел в симметричный);
	- **Reverse Curve Direction** (изменить направление кривой);
- **Extend Curve To Close** (замкнуть кривую).

На Рис.1 и Рис. 2 пример создания и редактирования одной и той же кривой.

Автор **К.В. Балухта** в книге **«Основы художественного мастерства»** советует «**ввести в привычку** решительно в каждом рисунке **бороться** (разумеется, не доходя до абсурда) **с лишними узлами**! Он утверждает, что это «обязательный **элемент культуры** компьютерного художника».

На панели свойств есть и другие кнопки редактирования, с которыми можно познакомиться самостоятельно.

В группе **Shape Tool** есть дополнительные инструменты, с помощью которых можно преобразовать созданные из кривых объекты и получить интересные эффекты. Это следующие инструменты:

- **Smudge Brush** (размывающая кисть). Изменяет объект таким образом, что, например, из объекта круглой формы можно получить солнышко. На панели свойств можно задать размер кисти, угол наклона, степень эффекта «усыхания».

Ø - **Roughen Brush** (грубая кисть). Позволяет создать зубцы на контуре кривой. На панели свойств задают максимальную высоту зубцов, коэффициент уменьшения размера кисти, количество зубцов, вариант наклона зубцов

- **Free Transform Tool** (свободное преобразование). На панели свойств можно изменить положение, размеры, угол наклона, скосы у созданного объекта.

## **Задание 1. Волшебные преобразования пилы** (из книги К.В. Балухта «Основы

художественного мастерства»)

1. Щелчок на инструмент **Freehand Tool** → мышь перевести на рабочий лист → сделать левый щелчок у левого края листа → зажать клавишу **Ctrl** и провести линию до правого края листа → щелчок на инструмент **Shape Tool** → на панели свойств щелчок на кнопку **Select All Nodes**

(выделить все узлы) → **три** раза щелкаем по кнопке **Add Node(s)** → щелчок мышью в рабочей области для снятия выделения всех узлов → зажать клавишу **Shift** и щелчком мыши по узлу выделим каждый **второй** узел для синхронной работы → потянем мышью за любой из выделенных узлов для получения «пилы» (см. Рис. 3) → щелчок на кнопку **Select All Nodes** → щелчок на кнопку **Convert Line To Curve** → щелчком мыши сбрасываем выделение всех узлов → выделяем верхний ряд узлов → щелчком по кнопке **Make Node A Smooth** превратим выделенные узлы в гладкие (см. Рис. 4) → зажать клавишу **Shift** и щелчком мыши по узлу выделим нижние узлы → щелчком по кнопке **Make Node A Smooth** превратим выделенные узлы в

Рис. 3 «Пила» Рис. 4 «Холмы» Рис. 5 «Синусоида»

 $\ddot{\mathbf{v}}$ 

Hairline

2. Добавляя узлы, выделяя группы узлов для синхронной работы,

перемещая вверх, вниз, правее, левее, пересекая линии, можно получить бесконечное количество затейливых кривых (см. Рис.6 и Рис.7). Для изменения свойств кривой делаем щелчок на инструмент **Pick Tool (**выделяем кривую). Ц**вета** изменяем правым щелчком мышью на палитре цветов. С помощью кнопки **Start Arrowhead Selector** выбираем оформление **начала** кривой; кнопкой **End Arrowhead Selector**

выбираем оформление **окончания** кривой; кнопкой **Outline Width** выбираем толщину кривой, правым щелчком на палитре цветов выбираем цвет.

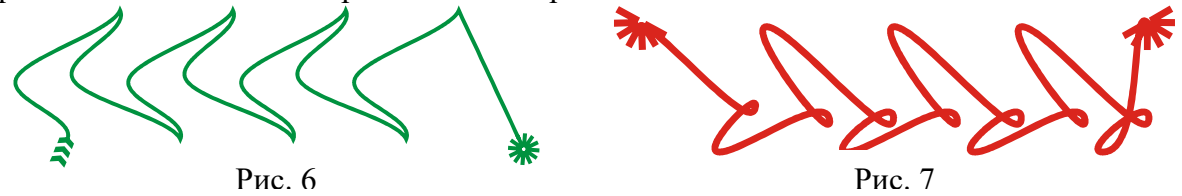

**Задание 2. Ох, уж эта кривая Безье!** (примеры из книги С. Царик «CorelDRAW X3») 1**. Преобразование простых фигур в кривые Безье**. Щелчок на инструмент **Rectangle Tool** → . мышь перевести на рабочий лист и нарисовать прямоугольник, вытянутый по горизонтали (см. Рис. 8)→ на панели свойств щелчок на кнопку **Convert To Curve (**преобразовать в кривую;

клавиатурная комбинация **Ctrl + Q**) → щелчок на инструмент **Shape Tool** → добавьте три узла на верхнюю сторону прямоугольника и потяните за средний узел, превращая прямоугольник в домик (см. Рис. 9) → на наклонной стороне добавьте четыре узла и, перемещая их, сделайте трубу на крыше домика (см. Рис. 10)

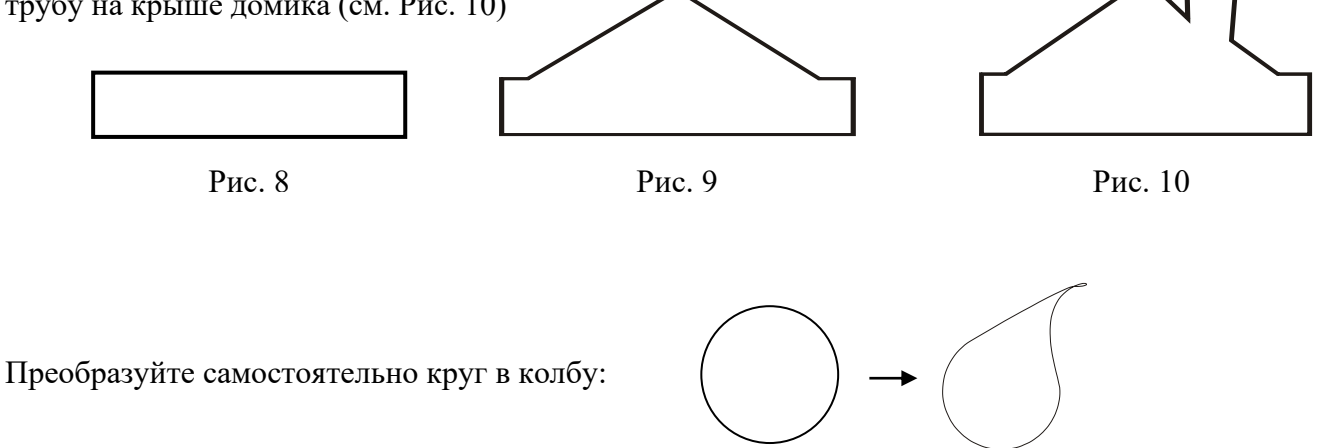

#### 2. **Пошаговое построение фигуры (кленовый лист).**

Щелчок на инструмент **Bezier Tool** → мышь перевести на рабочий лист и щелкнуть кнопкой мыши (получили первый узел) → переместить мышь в то место, где будет следующий узел (см. Рис. 11) → шелкнуть левой кнопкой (получился первый прямолинейный сегмент листа) → продолжайте эти действия до тех пор, пока не получится кленовый лист (см. Рис. 12)  $\rightarrow$  если требуется, инструментом **Shape Tool** придайте листу такой вид, какой вам хочется → правым щелчком на палитре цветов выбираем цвет (см. Рис 13).

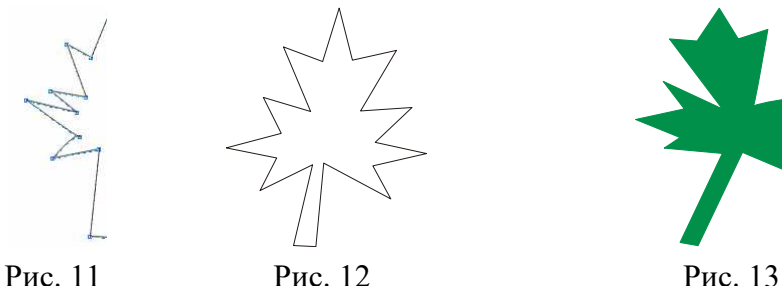

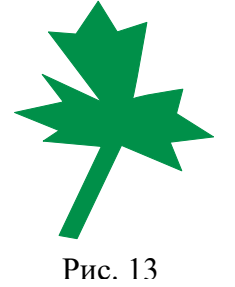

Самостоятельно создайте многоугольную фигуру (см. Рис. 14) и инструментом **Shape Tool** сделайте из нее «корону» (не забудьте преобразовать прямолинейный сегмент в кривую, предварительно выделив два узла в нужном сегменте; см. Рис 15). А может быть, вы хотите превратить фигуру с Рис. 14 в «инопланетянина» (см. Рис. 16)? И превращайте во что хотите! Это так интересно!

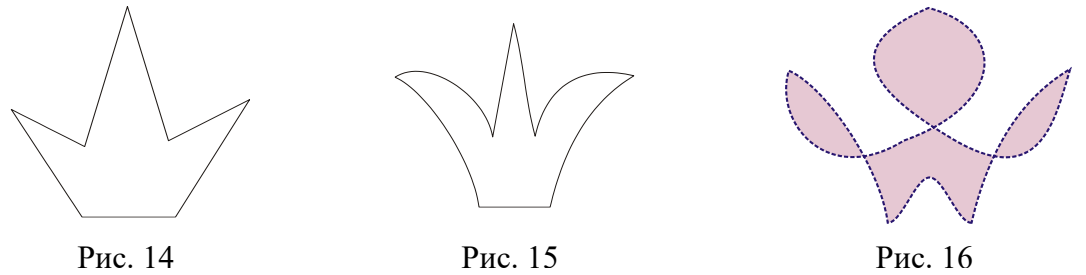

#### **Задание 3. Ах, какие линии! Изучи такие…**

Инструмент **Artistic Media** позволяет создавать объекты из линий с изменяющейся формой, толщиной и рисунком (см. Рис 18 – 22).

1. Щелчок на инструмент **Artistic Media** → на панели свойств щелчок на кнопку **Preset** (по образцу)

 $\rightarrow$  ползунком **Freehand Smoothing** (сглаживание) **56** + устанавливаем уровень сглаживания

линии → в цифровом поле Artistic Media Tool Width  $\frac{1}{3}$ <sup>3,4 mm</sup> → залаем толщину линии → в раскрывающемся списке **Preset Stroke List** выбираем образец → мышь перемещаем

на рабочий лист, зажимаем левую клавишу и рисуем какую-либо фигуру (например, бантик; см.

Рис. 17)  $\rightarrow$  на палитре цветов левым щелчком выберите цвет заливки, правым щелчком – цвет контура (см. Рис. 18)

2. На панели свойств щелчок на кнопку **Brush** (Кисть) → в цифровом поле **Artistic Media Tool Width** задать ширину  $\rightarrow$  в раскрывающемся списке Brush Stroke  $\triangleright$   $\rightarrow$  List выбрать образец кисти  $\rightarrow$  на рабочем листе рисуем объект (см. Рис. 19)

 $100$   $M_A$ 

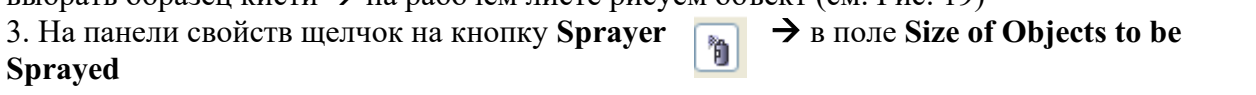

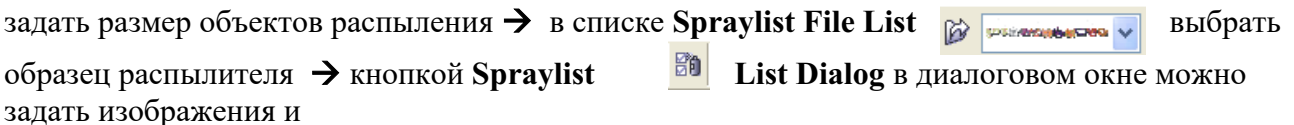

る<u>」</u><br>闘0.5" порядок расположения набора для распыления→ поля **Dabs/Spacing of Objects** v A задают коэффициент кратности (верхнее) и расстояние между соседними образцами (нижнее)  $\rightarrow$ . на рабочем листе рисуем объект (см. Рис. 20). 4. На панели свойств щелчок на кнопку **Calligraphic** (каллиграфическое перо) <sup>№</sup> → на панели свойств задаем размер линии → в поле **Calligraphic Angle** задаем угол наклона оси

рисования к горизонтали  $\rightarrow$ на рабочем листе рисуем объект и закрашиваем (см. Рис. 21). Этим пером хорошо создавать художественный текст.

5. Еще одна кнопка на панели свойств **Pressure** (с нажимом) позволяет учитывать нажим пера: во время рисования для увеличения нажима удерживаем клавишу со стрелкой вверх  $\uparrow$ , для **уменьшения** – клавишу со стрелкой вниз  $\psi$ ; заканчиваем создание объекта – закрашиванием (см Рис. 22)

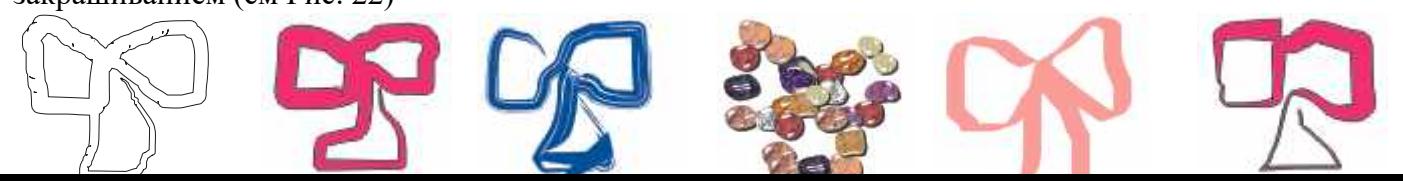

#### **Задание 4. Маленькая тайна инструмента Artistic Media.**

Дело в том, что художественная линия состоит из **управляющей**, задающей **общий контур** кривой, и **подчиненного** объекта, из которого и будет нарисован контур (выбираем из поля со списком штрихов). Для создания контура можно использовать простые фигуры (овалы, звезды, прямоугольники, спирали и т.п.)

Рис. 23 (аквариум) сделан так: нарисовали прямоугольник, закрасили голубым цветом и инструментом

**Artistic Media** в режиме **Sprayer** разными образцами распыления «заполнили» аквариум травкой, камешками и рыбками.

В рисунках 24, 25, 26 и 27 для контура использованы прямоугольники, овал и спираль. Сначала рисуем контур, а потом выбираем инструмент **Artistic Media** и в режиме **Sprayer** выбираем образец (он переносится на контур). На панели свойств с помощью параметров мы добиваемся желаемого результата. Придумайте что-нибудь сами. Это интересно!

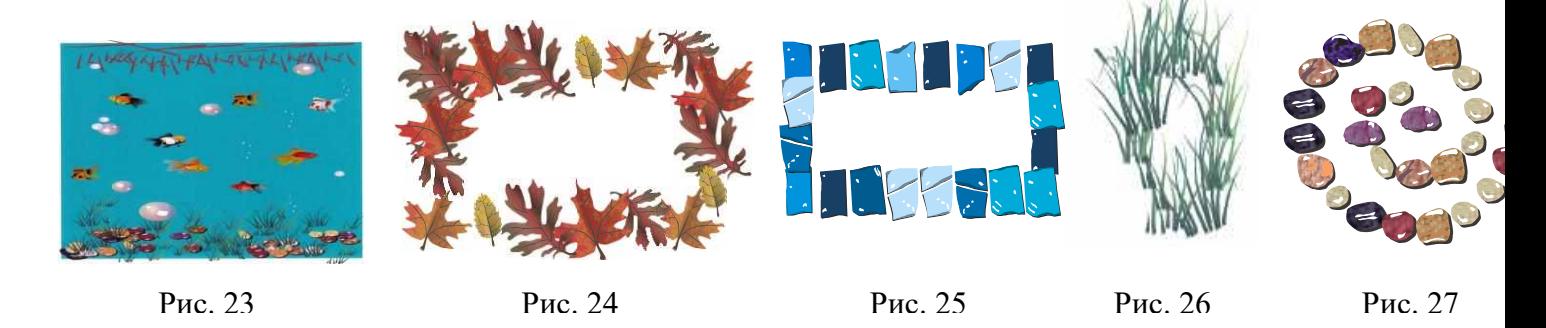

## **Практическое занятие № 4. Привязка объектов.**

#### **(2 часа)**

#### **Теоретическая часть.**

В программе CorelDRAW предусмотрены **средства привязки** объектов, которые упрощают взаимное расположение отдельных узлов и объектов относительно друг друга. К этим средствам относят сетку, направляющие и другие объекты.

**Сетка –** это набор горизонтальных и вертикальных линий, предназначенных для точного расположения или выравнивания объектов и узлов. Для отображения сетки используется меню **View** → **Grid** (показать → сетка). Для установки параметров сетки используется меню **View** → **Grid and Ruler Setup** (показать→ установки сетки и линейки). После настройки параметров надо активизировать привязку к линиям сетки с помощью меню **View** → **Snap To Grid**. Для отказа от привязки повторяют эту же команду. Но удобнее использовать кнопку **Snap To Grid** на панели свойств.

**Направляющие –** представляют собой линии, которые могут быть размещены в любом месте страницы. Их удобно использовать для выравнивания положения и размеров различных объектов, расположенных на разных страницах проекта. Существует **три типа** направляющих: горизонтальные, вертикальные и наклонные. Для создания направляющих используются **линейки,** расположенные сверху и слева от рабочей области. Если линеек нет, то их надо отобразить, используя меню **View** → **Guidelines**. Направляющие «вытаскивают» из-под линеек с помощью мыши (подводят мышь к границе линейки, зажимают левую клавишу и вытаскивают направляющую). С направляющими можно выполнить **ряд действий**: выделить, переместить, повернуть, изменить цвет, удалить, блокировать. Использованные направляющие

сохраняются вместе с документом. Для привязки к направляющим на панели свойств есть

кнопка **Snap To Guidelines** .

**Привязка –** исходного объекта (его называют **объект – источник**) к **другому объекту** (его называют **объект – цель**) может выполняться к различным **точкам** этого объекта – цели. Для задания параметров привязки используют меню **Tools** → **Options.** В диалоговом окне **Options** находим раздел **Workspace** и щелкаем по строке **Snap To Objects**. Для привязки к объектам

на панели свойств есть кнопка **Snap To Objects** ..

Для ускорения работы лучше отключать привязки, которые не используются, щелчком мыши по соответствующей кнопке на панели свойств.

Задания для изучения средств привязки взяты из книги Сергей Царик «CorelDRAW X3» и из мультимедийного курса Л.А. Слетовой «CorelDRAW X3» серии. «Освой легко».

#### **Задание 1**. **Привязка к сетке. Логотипы.**

1. Щелчок на меню **View**, команду **Grid and Ruler Setup**→ в диалоговом окне **Options** задайте интервалы для сетки по **Horizontal (**горизонтали) и **Vertical (**вертикали) = 0,5 мм Horizontal:  $0,5$ 승 per millimete →  $0,5$ Vertical: ner millimete

для отображения сетки надо щелкнуть мышью в это поле  $\Box$  Show grid  $\rightarrow$  для

активизации привязки к линиям сетки щелчок по кнопке **Snap To Grid** на панели свойств →.выбрать инструмент **Bezier** (кривая Безье) → щелкая мышью по узлам сетки, постройте букву «Г» и букву «П» (см. Рис. 1)→ инструментом **Pick Tool** выделить букву «Г» → на цветовой панели щелчок на цвет **30% Black** → инструментом **Pick Tool** выделить букву «П» → на цветовой панели щелчок на цвет **60% Black** (см. Рис. 2)

2. Самостоятельно инструментом **Bezier** попробуйте создать логотип, изображенный на Рис. 3.

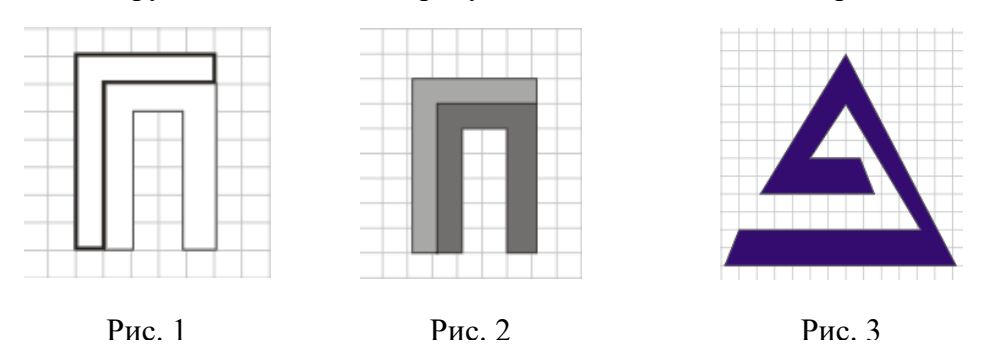

#### **Задание 2**. **Привязка к направляющим. И снова логотипы из книги Сергей Царик «CorelDRAW X3».**

1. Добавьте новую страницу щелчком по «**+**» в области управления страницами → щелчок по кнопке **Snap To Guidelines** на панели свойств → вытяните из-под горизонтальной линейки 4 горизонтальные направляющие и расположите их в соответствии с Рис 4  $\rightarrow$  из-под вертикальной линейки вытяните вертикальную направляющую  $\rightarrow$  на панели свойств задайте угол наклона, например.  $70^{\circ} \rightarrow B$  вытяните еще одну вертикальную направляющую и задайте такой же угол наклона 70<sup>°</sup>  $\rightarrow$  вытяните третью вертикальную направляющую и наклоните ее в соответствии с Рис 4 → выбрать инструмент **Bezier** → щелкая мышью по точкам пересечения направляющих создайте логотип как на Рис. 5 → инструментом **Pick Tool** выделить объект → на цветовой панели щелчок на цвет **Black** → щелчок на инструмент **Text Tool** → щелчком мыши укажите место ввода текста и введите «**Addic»** (см. Рис. 6) → если с вводом текста будут затруднения, так как еще не изучали инструмент **Text Tool**, то выберите другой цвет для заливки и контура, на панели свойств измените толщину и тип контура (см. Рис. 7).. 2. Добавьте страницу и самостоятельно сделайте логотип, изображенный на Рис. 8. Для создания логотипа здесь создано 9 направляющих. Чтобы выдержать параллельность, задавайте угла наклона для четырех направляющих = 45, а для пяти = 135. Чтобы расстояние

между направляющими было одинаковое, задавайте координату Y со смещением, например, в 15 пикселей

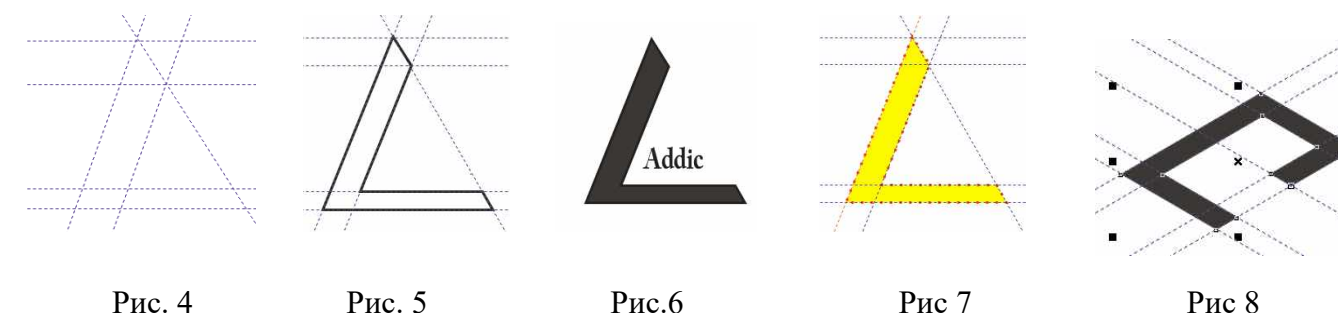

**Задание 3. Использование направляющих в многостраничном проекте.** Допустим, надо в многостраничном проекте в правом верхнем углу каждой станицы отображать логотип предприятия. Воспользуемся логотипом на Рис. 8.

Чтобы не путаться в направляющих, удалим все старые направляющие: щелчок в меню **Edit** →перемещаемся к команде **Select All** (выбрать все) щелчок по строке **Guidelines** (все направляющие выделятся) → нажать на клавишу **Delete** для удаления направляющих → проверьте наличие галочки в меню **View** у команды **Snap To Guidelines** (если галочки нет, то щелкните по команде для активизации привязки к направляющим) → инструментом **Pick Tool** выделим рисунок  $\rightarrow$  на панели свойств зададим размеры  $30x20 \rightarrow$  переместим рисунок в правый верхний угол  $\rightarrow$  вытянем две горизонтальные и две вертикальные направляющие, как на Рис. 9 (логотип внутри прямоугольника, получившегося в результате пересечения направляющих) → при выделенном логотипе выполните клавиатурную комбинацию **Ctrl + C** (копирование) → перейдите на страницу 1 → **Ctrl + V** (вставить) → добавьте еще одну страницу и повторите **Ctrl + V** (логотип будет размещаться на всех страницах в одном и том же месте).

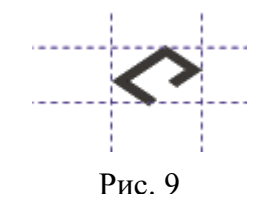

**Задание 4. Привязка к объекту. Часовой циферблат** (из мультимедийного курса Л.А. Слетовой «CorelDRAW X3»)**.**

1.Часы являются хорошим примером равномерного расположения двенадцати объектов. Ля решения этой задачи воспользуемся двенадцати сторонним многоугольником. К вершинам многоугольника и будем привязывать цифры для часов.

Щелчок по меню **File** → команда **Open** → откройте папку **pic\_for\_corel** → щелчок по файлу **clock**→ щелчок по кнопке **Open** (в рабочей области вы увидите цифры для часового циферблата) → щелчок на инструмент **Polygon Tool** → на панели свойств задайте число сторон = 12 → переместите мышь в область печатной страницы → зажмите клавишу **Ctrl** и с зажатой левой клавишей мыши нарисуйте правильный многоугольник (см. Рис. 10) → щелчок по меню **View** и команде **Snap To Objects Setup** → в диалоговом окне снимем лишние флажки и оставим только **Node** (узел), **Intersection (п**ересечение) и **Center** (центр), установим флажок в поле **Snap To Objects On** (включить привязку к объекту) и щелчок на **ОК** → захватывайте мышью цифру за центр, перемещайте к вершине многоугольника до появления подсказки **node**, отпускайте кнопку мыши и цифры будут равномерно распределяться в нужных точках (см. Рис. 11) → щелчок на инструмент **Ellipse Tool,** поместить мышь в центр многоугольника, зажать клавишу **Ctrl,** нарисовать круг, на панели свойств увеличить толщину контура (цифровое поле **Outline Width)** → щелчок на инструмент **Freehand Tool** → мышь поместите в центр (появится подсказка **center**), сделайте щелчок, а вторым щелчком определите длину и направление минутной стрелки → нажмите клавишу **Escape** для снятия выделения → создайте вторую линию для часовой стрелки→ на панели свойств измените толщину линии, наконечник для стартовой (кружочек) и последней (стрелка) точки линии → захватите созданную часовую стрелку **правой кнопкой мыши,** перенесите на другую линию до появления подсказки **center,** мышь отпустите и в появившемся меню щелкните команду **Copy All Properties** (скопировать все свойства) → нажать клавишу **Escape** для снятия выделения → инструментом **Pick Tool** выделите многоугольник и нажмите клавишу **Delete** для удаления

многоугольника (он был нужен только для равномерного распределения цифр на циферблате). Окончательный результат см. на Рис. 12.

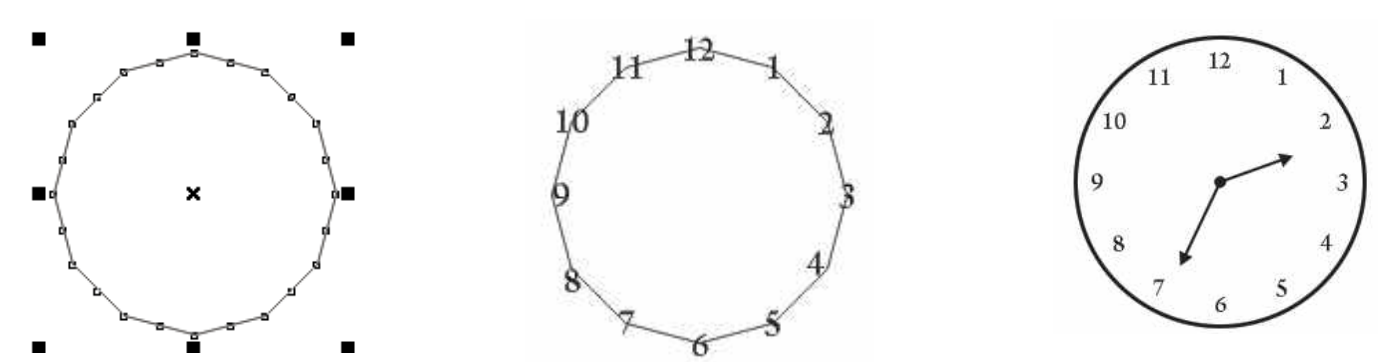

2. Если вы заинтересовались привязкой к объекту, то попробуйте сделать самостоятельно логотип «Евросоюз» (см. Рис. 13). Он похож на часы, но вместо 12-ти цифр используются 12 логотин «  $P_{\text{HC.}}$  10 ° ° (см. гис. 15). Он похож н  $P_{\text{HC.}}$  11 вместо 12-1и цифр использ  $P_{\text{HC.}}$  12 рис. 12 такие же. Вам понадобятся две новые команды: 1) после расположения всех звезд по вершинам многоугольника и его удаления надо инструментом **Pick Tool** выделить все звезды, щелкнуть на меню и команду **Group** (сгруппировать); 2) когда вы нарисуете квадрат и зальете черной краской, то звезды исчезнут. Чтоб они появились, надо щелкнуть на меню **Arrange,** в команде **Order** (порядок) щелкнуть по строке **To Back Of Layer** (слой назад) и звезды проявятся (пример из книги Сергей Царик «CorelDRAW X3»).

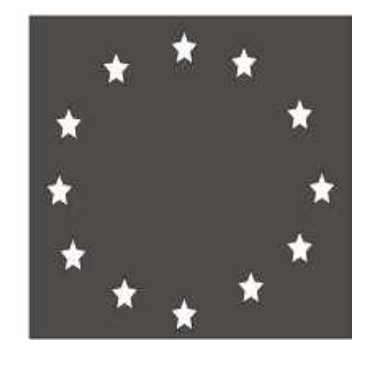

Рис. 13

## **Практическое занятие № 5. Группировка, комбинирование и формирование объектов.**

**(2 часа)**

#### **Теоретическая часть.**

Рисунки, как правило, состоят из некоторого количества (от двух, трех до сотен и даже больше) отдельных объектов. Группировка используется для объединения нескольких объектов в единый объект, и любое преобразование применяется сразу ко всем ее составляющим. Сгруппированные объекты легко разгруппировать. При комбинировании выделенные объекты сливаются в новый объект, который имеет единый контур и одну заливку. Операции формирования позволяют использовать несложные фигуры для создания самых фантастических объектов. Перед применением любого действия с группой объектов их выделяют инструментом **Pick Tool**. На панели свойств появляются кнопки для комбинирования и формирования объектов:

- кнопка **Combine** (соединить); соединяет выделенные перекрывающиеся объекты, формируя новый объект, в котором удаляются все перекрывающиеся области, образуя вырезы (прозрачные области), сквозь которые можно видеть то, что находится под скомбинированным

объектом. Для разъединения используется кнопка **Break Apart** (разъединить) на панели свойств (или меню **Arrange** и команда **Break Curve Apart).**

- кнопка **Weld** (сварка); не сохраняет контуров объектов и удаляет все их части, которые перекрывают друг друга; сваривание удаляет все линии внутри контура

- кнопка **Trim** (обрезка); исключает один объект из другого. Границы верхнего объекта служат формой (иногда называют объект – нож) служат формой для обрезки нижнего объекта (иногда называют объект – жертва). Объект, получившийся после выполнения операции, выделен и его надо переместить, чтобы увидеть результат.

-кнопка **Intersect (**пересечение); создается новый объект из пересекающихся участков. Объект, получившийся после выполнения операции, выделен и его надо переместить, чтобы увидеть результат

-кнопка **Simplfy** (упрощение); выбранные объекты подрезаются по их видимым границам. Команда похожа на команду **Trim.** Переместите объект, чтобы увидеть результат

-кнопка **Front Minus Back** (передние минус задние); объект переднего плана (жертва) подрезается по границам объекта заднего плана (ножа).

-кнопка **Back Minus Front (**задние минус передние); объект заднего плана (жертва) подрезается по границам объекта переднего плана (ножа)

#### **Задание 1. Эффект создания прозрачной области. Кольцо.**

Щелчок на инструмент **Ellipse** → на печатной странице нарисуйте круг, удерживая клавишу **Ctrl** → в меню **View** щелчок на команду **Snap To Object** (привязка к объекту) → нарисуйте второй круг с привязкой к центру первого, удерживая клавиатурную комбинацию **Ctrl + Shift**

→ инструментом **Pick Tool** выделить окружности → щелчок на кнопку (**Combine**) → залейте кольцо краской, выбрав цвет на палитре цветов (см. Рис. 1) → выберите инструмент **Star Tool**  $\rightarrow$  задайте количество сторон **Number of Points** (количество сторон) = 12 (или какоето другое) → нарисуйте звезду в прозрачной области от центра кольца, удерживая **Ctrl + Shift**  $\rightarrow$  залейте краской (см. Рис. 2).

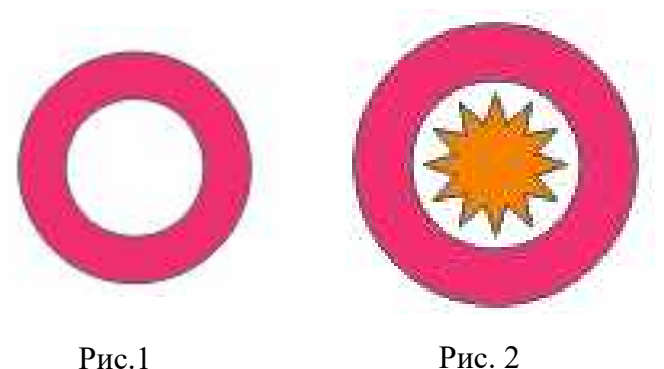

#### **Задание 2**. **Что за странные фигуры?**

Создайте два пересекающихся объекта: 16-ти конечную звезду и окружность (звезда перекрывается кругом; см. Рис. 3)  $\rightarrow$  залейте звезду любым цветом, а круг – синим  $\rightarrow$ инструментом **Pick Tool** выделите два объекта → щелчок на кнопку **Combine** → цвет соединенного объекта зависит от цвета последнего созданного объекта (в нашем случае это круг синего цвета; см. результат на Рис. 4)  $\rightarrow$  сквозь прозрачную область можно видеть и рисунок (например, как на Рис. 5); небольшие рисунки есть в папке "pic\_for\_corel"; файлы формата **.jpg** надо импортировать, используя меню **File** и команду **Import;** в диалоговом окне выбрать файл и щелкнуть на кнопку **Import**; на печатной странице выделите область для импорта файла (попробуйте, это интересно!)  $\rightarrow$  для разъединения объектов щелкните на кнопку **Break Apart** (разъединить) на панели свойств → снимите выделение щелчком мыши в любом месте, выделите только круг и измените его цвет (левый щелчком на палитре цветов)  $\rightarrow$ снова выделите два объекта → щелчок на кнопку **Weld** (результат на Рис. 6) → щелчок на

кнопку **Undo** (отказ от операции) → щелчок на кнопку **Trim;** «жертва» **-** звезда**,** «нож» круг (результат на Рис. 7) → щелчок на кнопку **Undo** (отказ от операции) → щелчок на кнопку **Intersect** (результат на Рис. 8)  $\rightarrow$  щелчок на кнопку **P** Undo (отказ от операции)  $\rightarrow$ щелчок на кнопку **Simplfy** (результат на Рис. 9)  $\rightarrow$  щелчок на кнопку  $\mathbb{F}$  Undo (отказ от операции) → щелчок на кнопку **Front Minus Back** (результат на Рис. 10) → щелчок на кнопку **Undo** (отказ от операции) → щелчок на кнопку **Back Minus Front** (результат на Рис. 11).

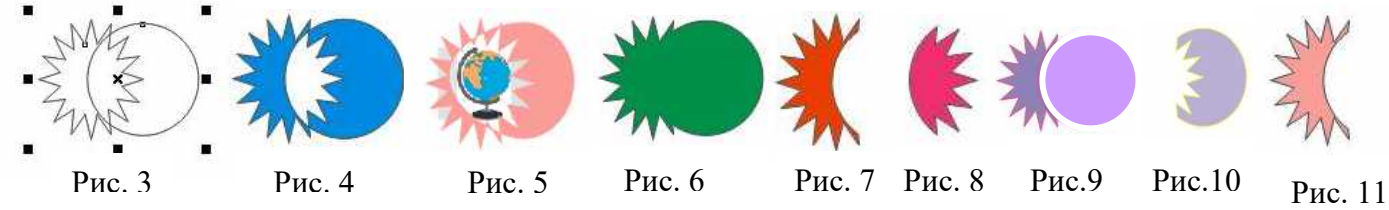

#### **Задание 3. Разные полезные штучки.**

Нарисуйте несколько перекрывающихся эллипсов и залейте голубой краской  $\rightarrow$  инструментом **Pick Tool** выделите все эллипсы  $\rightarrow$  щелчок на кнопку **Weld**; получилось облако (см. Рис. 12) → нарисуйте 16-ти конечную звезду, закрасьте, перекройте кругом; щелчок по кнопке **Back Minus Front**; почти строгий ошейник (см. Рис. 13)  $\rightarrow$  если применить команду **Front Minus Back**, то получится штучка как на Рис. 14  $\rightarrow$  чтобы получить штучку как на Рис. 16, надо вспомнить привязку к объекту  $\rightarrow$  рисуем пятиконечную звезду  $\rightarrow$  включаем привязку к объекту (**Snap To Object)** → рисуем небольшой круг → перемещаем к вершине звезды до появления подсказки **(node)** и отпускаем кнопку мыши →копии остальных кружков делаем, перемещая выделенный кружок к очередной вершине и нажимая **клавишу «пробел»** (см. Рис. 15) → звезду удалите → инструментом **Pick Tool** выделите все кружки → щелчок на меню **Arrange** и команду **Group** (группа; т.е. 5 объектов стали одним объектом) → рисуем круг и заливаем краской → перемещаем кружки на круг и щелкаем по кнопке **Back Minus Front** (см. Рис. 16); если не захочется возиться с пятью кружками, то можно сделать пуговицу (см. Рис. 17); рисуем два кружка и выравниваем по горизонтали, для чего кружки выделям (**Pick Tool)**, щелкаем на меню **Arrange;** подводим мышь к команде **Align and Distribute** (выровнять и распределить) и щелкаем по строке **Align Center Horizontally** (выровнять центры по горизонтали); перемещаем кружки на круг и щелкаем по кнопке **Back Minus Front.**

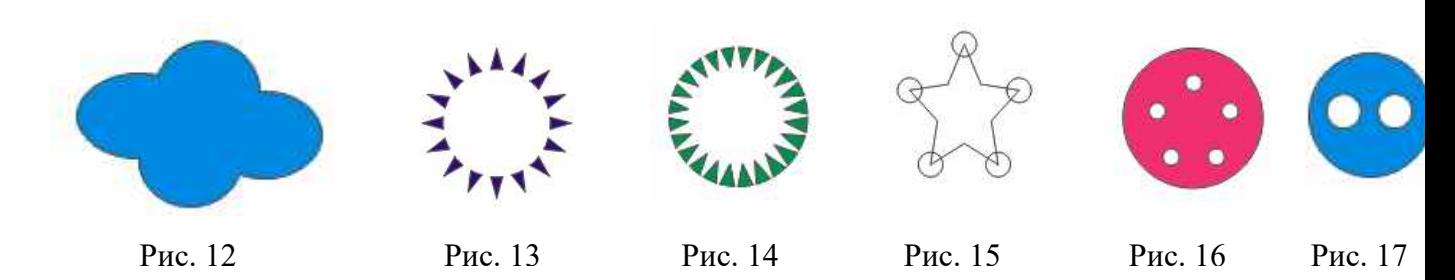

#### **Задание 4. Разрыв сердца.**

Щелчок на инструмент **Basic Shape** → выбираем фигуру в виде сердца, рисуем на печатной странице и заливаем краской → инструментом **Bezier Tool** рисуем над сердцем кривую (см. Рис. 18) → выделяем сердце и расположенную над ним кривую щелчок по кнопке **Back Minus Front** (получили объект, который надо разобрать на части) → щелчок на меню **Arrange** и выбрать команду **Break Apart** (разъединить кривую) → удалим ненужные части (см. Рис 19) → то, что осталось от сердца, выделяем инструментом **Pick Tool** → щелчок на меню **Arrange** и выбрать команду **Group** (группа) и у вас получится единый объект как на Рис. 20.

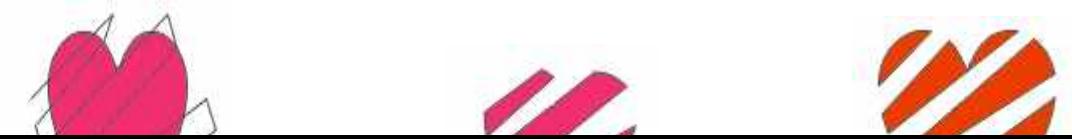

#### **Задание 5. Розетка в готическом стиле. Вот как может быть полезна операция Combine (соединить).**

Щелчок по **«+»** на строке управления страницами → щелчок на инструмент **Polygon** (многоугольник)  $\rightarrow$  задать количество сторон = 8  $\rightarrow$  на печатной странице нарисовать **вытянутый по вертикали восьмиугольник** задайте размеры по горизонтали 40 мм и по вертикали 90 мм задайте толщину контура = 1 мм  $\rightarrow$ задайте цвет контура и залейте восьмиугольник выбранным цветом → щелчок на меню **Window** (окно) → перемещение к команде **Dockers** (докер)  $\rightarrow$  перемещение к строке **Transformation** (преобразование)  $\rightarrow$  щелчок на строку **Rotate** (поворот; очень удобно применить клавиатурную комбинацию **Alt + F8**) → в цифровое поле **Angle** (угол) ввести число 15 → в группе переключателей щелчок в поле-

> 爵士爵士爵 HOH

флажок, расположенный в нижнем ряду по центру  $\Box \Box \to$  несколькими щелчками по кнопке **Apply To Duplicate** (применить к дубликату) создать розетку (см. Рис. 21) → инструментом **Pick Tool** выделить всю розетку → щелчок на кнопку **Combine** на панели свойств (см. Рис. 22)

Вот так прозрачные области участвуют в создании орнамента. **Эффектно?**

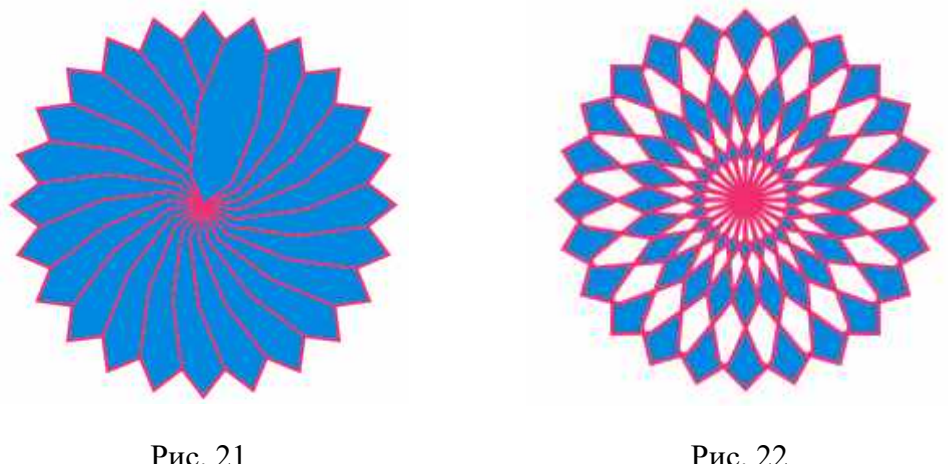

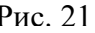

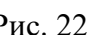

## **Практическое занятие № 6. Изменение формы объектов. (2 часа)**

#### **Теоретическая часть.**

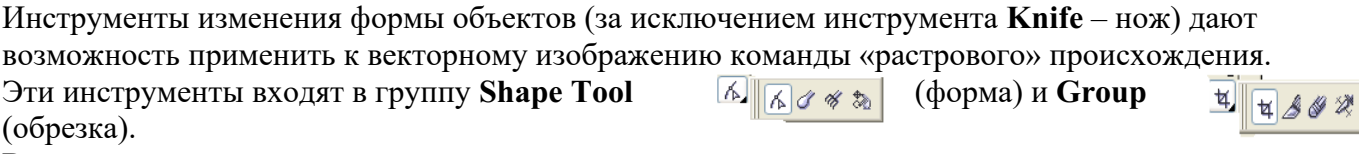

Вот названия этих инструментов:

**-Smudge Brush** (размывающая кисть). При выборе этого инструмента на панели свойств можно задать размер кисти, угол наклона, степень эффекта усыхания краски. Действие этого инструмента похоже на размазывание краски пальчиком при рисовании (дети очень любят так размазывать краски).

объект с острыми зубцами.

**- Knife Tool** (нож). Разрезает объекты на части. Разрез можно можно сделать по прямой (для этого двумя щелчками мыши определяют начало и конец линии разреза) и по произвольной кривой (для этого, определив начало линии разреза, кнопку мыши не отпускают, а рисуют нужную кривую).Указатель мыши при начале и конце разреза должен имет вид 愕 вертикального ножа В противном случае, у вас разрез не получится.

◈ **- Eraser Tool** (ластик). Название инструмента соответствует его назначению: стирает части объекта, по которым проводим ластиком. На панели свойств можно задать форму ластика (круг, квадрат), размер, задать режим упрощения при стирании (сокращает количество узлов в области, граничащей с удаляемой).

**- Virtual Segment Delete** (удалить виртуальный сегмент). Удаляет часть кривой, на  $\hat{\mathbb{Z}}$ которую указали этим инструментом. Объект становится открытым контуром и не закрашивается.

Некоторые задания взяты из книги Сергей Царик «CorelDRAW X3»

#### **Задание 1. Использование Knife (ножа).**

**1. Раскрытая ракушка.** Щелчок на инструмент **Ellipse** → на печатной странице рисуем небольшой эллипс → щелчок на панели свойств на кнопку **Convert To Curve** (преобразовать в

кривую) → выбрать инструмент **Shape Tool** → зажать клавишу **Shift,** выделить верхний и нижний узел (мышь указывает на один из выделенных узлов) и при зажатой клавише **Ctrl** сместить узлы влево (см. Рис. 1) → выбрать инструмент **Knife Tool** → острие ножа совместить с левым узлом на контуре овала, зажать левую клавишу мыши (**важно**, чтобы 愢 указатель принял вид **вертикального** ножа в начале и в конце разреза) и провести извилистую линию разреза (см. Рис. 2) → инструментом **Pick Tool** выделить верхнюю часть (см. Рис. 2) → выполнить клавиатурную комбинацию **Alt + F8** (вызов докера **Transformation) → задать Angle**  $\Box$  $\Box$  (угол) = 15<sup>\*</sup> → задать центр поворота (нижний левый переключатель) → щелкнуть на кнопку **Applay** (применить). Результат см. на Рис. 3.

Этим способом можно «разбить» яйцо (кстати, попробуйте!), чашку, стекло и т.п.

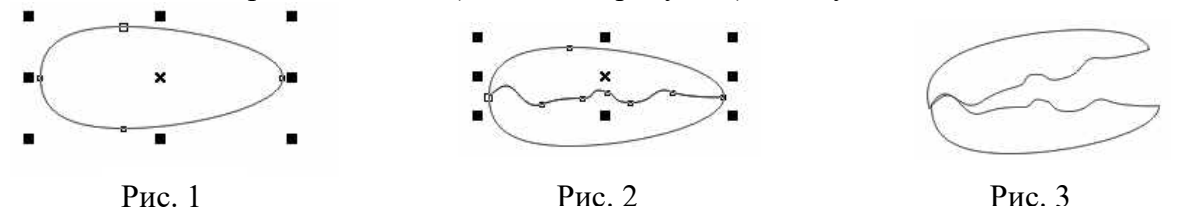

**2. Разрежем треугольники на части:** Щелчок на инструмент **Poligon Tool** → на панели свойств задаем число сторон = 3  $\rightarrow$  на печатной странице рисуем небольшой треугольник  $\rightarrow$  на панели свойств задаем толщину контура = 1,4 мм → инструментом **Knife** разрезаем треугольник на три части: при вертикальном виде ножа делаем щелчок мышью в нижнем левом углу треугольника, перемещаем мышь на протвоположную сторону и опять же при вертикальном виде ножа делаем второй щелчок мышью; такие же действия для второй линии разреза (см. Рис. 4)  $\rightarrow$  выделяем каждую часть, заливаем выбранной на палитре цветов краской (левый щелчок), а белый цвет выбираем для контура (правый щелчок). Результат на Рис. 5. На Рис. 6 треугольник разделили по кривой линии разреза, и нижняя часть закрашена темносиней краской (похоже на белоснежный пик горы?). Сделайте так же или лучше.

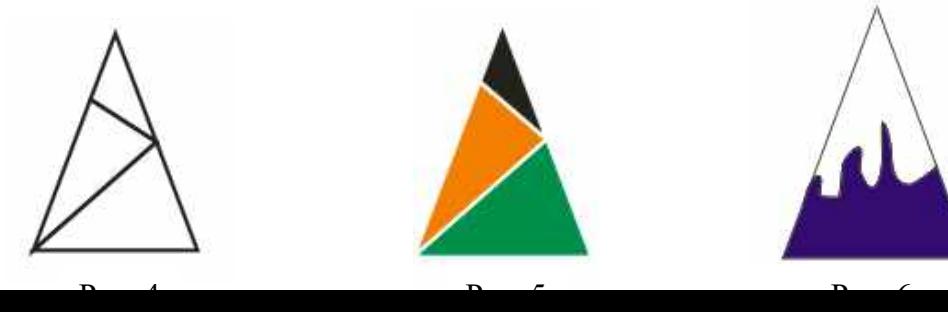

# **Задание 2. Использование Eraser (ластик) 1. Сыр:** Щелчок на инструмент **Ellipse**  $\sqrt{\frac{1}{n}}$  на панели свойств щелчок на кнопку Pie (сектор)  $\rightarrow$  задать конечный угол (сектор) → задать конечный угол  $\frac{180.0}{\frac{180.0}{180.0}}$  сектора = 180° → на печатной странице рисуем небольшой сектор  $\rightarrow$  на панели свойств зададим угол поворота = 35  $\Box$  35.0  $\Box$   $\rightarrow$  щелчок на кнопку **Convert To Curve** (преобразовать в кривую) → закрашиваем сектор и контур желтой краской (см. Рис. 7) → щелчок на инструмент **Eraser** → на панели свойств зададим размер резинки = 6 мм, форму  $\bigcirc$  6.0 mm  $\bigcirc$   $\bigcirc$  выбираем круглую  $\rightarrow$ резинкой делаем в секторе дырки и получаем сыр (см. Рис. 8). 2. **Лист и клубок:** Форма резинки для рисунков 9 и 10 выбрана прямоугольная  $\Box$  → размер – 1 мм.  $\boxed{\odot 1,0 \text{ mm}}$   $\boxed{\odot}$  Основа «листа» на Рис. 9 – овал, вытянутый по вертикали, основа «клубка» на Рис. 10 – круг. Рис. 8 Рис. 7

Рис. 9 Рис. 10

### **Задание 3. Использование Smudge Brush (размывающая кисть)**

Размывание позволяет искажать контур объекта. Размывать можно как снаружи объекта, так и внутрь объекта. На результат влияет коэффициент затухания - **Add dryout**. Положительные значения коэффициента затухания означают уменьшение размера кисти, отрицательные — его увеличение по мере размывания. Если **Add Dryout to the effect = 0,** размер кисти не изменяется (см. Рис.11).

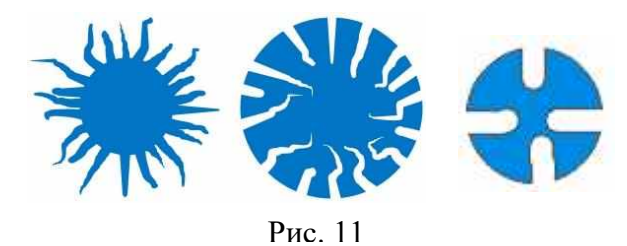

**1.Травка и колючки**: щелчок на инструмент **Rectangle** → на печатной странице нарисуйте прямоугольник → преобразуйте прямоугольник в кривую: кнопка → контур и прямоугольник

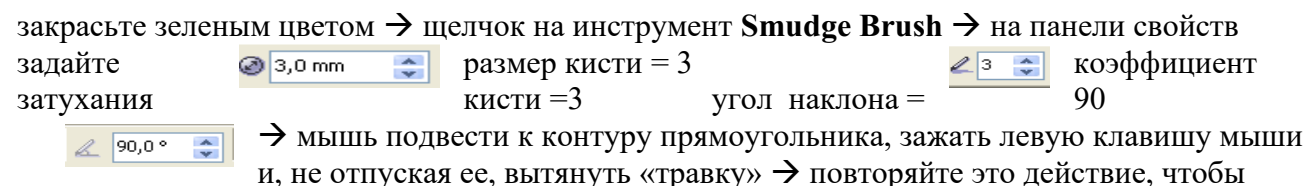

получилось как на Рис.12 → щелчок на инструмент **Ellipse** → рисуем небольшой овал, преобразуем в кривые, заливаем белой краской → щелчок на инструмент **Smudge Brush** → исказите контур эллипса, чтобы он стал похож на «колючку» (см. Рис. 13)  $\rightarrow$  переместите колючку на травку и сделайте две копии (переместите колючку и нажмите клавишу «пробел»). Результат на Рис. 14.

 $2.$  **Разм вания <b>Контура (влияние в село) ента затухани** — В ВИТ ИВАФ В эк на инструмент **Ellipse** — м небольшой  $\leq$  преобразуем в кр заливаем организации правый и левы  $\mathcal{U}_{\mathcal{U}}$  на цветовой п копии (перемещение и нажатие на клавишу пробел) → щелчок на инструмент **Smudge Brush**  $\rightarrow$  значение **A**  $p_{\text{HC}}$  12  $= 0 \rightarrow$  мышь подвед  $p_{\text{HC}}$  13 у, зажмите левую кл  $p_{\text{HC}}$  14 ротяните мышь внутрь круга  $\rightarrow$  для других кругов изменяйте коэффициент затухания от 2 до 8 и повторяйте действие (см. Рис. 15)  $\rightarrow$  для кругов на Рис. 16 коэффициент затухания меняется от -1 до -5 (отрицательный значения)

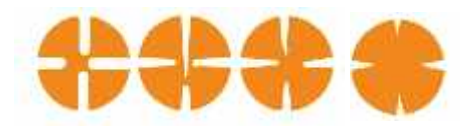

Рис. 15 Рис. 16

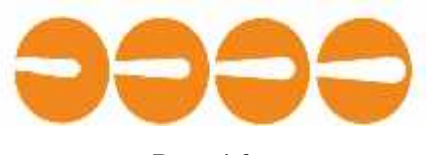

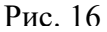

3. Сделайте самостоятельно разные «пятна». На Рис. 17 основа – 12-ти конечная звезда, размывание и внутрь звезды, и наружу. На Рис. 18 основа – круг, коэффициент усыхания положительный. На Рис. 19 основа – круг, коэффициент усыхания был и положительным, и отрицательным.

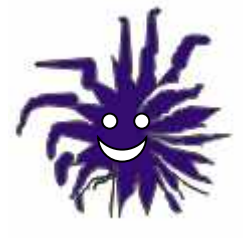

Рис. 17 Рис. 18 Рис. 19

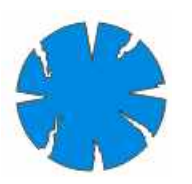

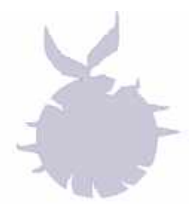

## **Задание 3. Использование Roughen Brush** (грубая кисть).

1. **«Елочка»**: щелчок на инструмент **Poligon Tool** → на панели свойств задаем число сторон = 3  $\rightarrow$  на печатной странице рисуем небольшой треугольник (см. Рис. 20) $\rightarrow$  преобразуем в кривые → контур и треугольник заливаем зеленой краской (правый и левый щелчок на цветовой палитре; см. Рис. 21) → щелчок на инструмент **Roughen Brush** → на панели свойств в поле **Nib Size** (максимальная высота зубца) введем значение =9  $\Theta$  |9,0 mm  $\left| \frac{\triangle}{\bullet} \right|$  > в поле Use stylus **pressure to control the frequency of the spikes** (задать частоту зубцов) =3  $\frac{1}{2}$   $\frac{1}{3}$   $\frac{1}{2}$   $\frac{1}{2}$  в поле

Add Drayout to the effect (добавить изменение размера зубцов) =  $0 \left| \frac{1}{2} \right| \left| \frac{1}{2} \right|$   $\rightarrow$  в поле Enter

**a fixed value for tilt setting** (задать угол наклона кисти) =45 → мышь

подвести к контуру треугольника  $\rightarrow$  зажать левую кнопку мыши и, не отпуская ее, провести мышью по контуру треугольника → треугольник превращается в колючую елочку (см. Рис 22)

2. **Снежинка:** на Рис. 23 девяти конечная звезда превратилась в «снежинку». Сделайте так же.

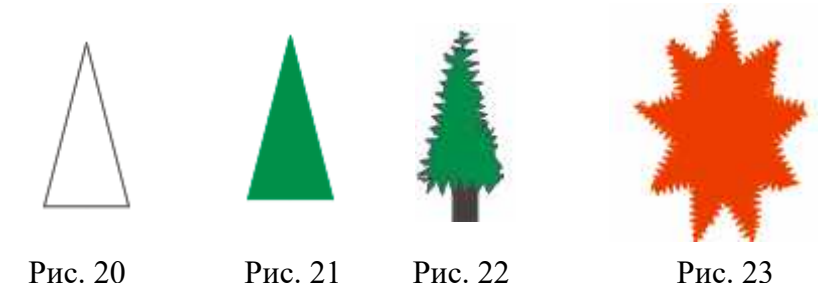

**Задание 4. Использование Virtual Segment Delete** (удалить виртуальный сегмент или часть контура)

1. Щелчок на инструмент **Ellipse Tool** → рисуем небольшой овал → щелчок на инструмент **Star Tool** → на панели свойств задаем количество сторон = 14 (поле **Number of points or sides…**) → рисуем звезду так, чтобы она пересеклась с овалом (см. Рис. 24) → щелчок на инструмент **Virtual Segment Delete** (в группе **Grop Tool**) → подвести курсор к той части объекта, которую хотим удалить – часть овала внутри звезды (курсор примет вертикальное положение) и щелкнуть левой клавишей мыши (см. Рис. 25) → щелчок на кнопку **Undo** (отказ от операции) → снова щелчок на инструмент **Virtual Segment Delete** → подвести курсор к лучам звезды в области овала и несколькими щелчками мыши удалить эту часть звезды (см. Рис. 26) → щелчок на кнопку **Undo** → еще один щелчок на инструмент **Virtual Segment Delete**  $\rightarrow$  подводим курсор к нашему объекту, зажимаем левую клавишу мыши, обводим пунктирным прямоугольником область, включающую часть звезды и часть овала и отпускаем кнопку мыши – получаем что-то похожее на яичную скорлупу (см. Рис. 27) → щелчок на кнопку **Undo.** 2. **«Елочное украшение»:** перемещаем звезду вниз→ инструментом **Virtual Segment Delete** удалим часть овала (овал становится незамкнутым контуром) → инструментом **Pick Tool** выделяем звезду → выбираем цвет заливки на палитре цветов (левый щелчок) и цвет контура (цвет может быть тот же самый; правый щелчок)  $\rightarrow$  щелчок на контур овала (его залить краской нельзя) → на палитре свойств задать толщину контура = 2 мм (кнопка **Outline Width**) → правым щелчком на палитре цветов выберем цвет «петельки» для того, чтобы повесить украшение на елку (см. Рис. 28). Пример использования украшения на Рис. 29.

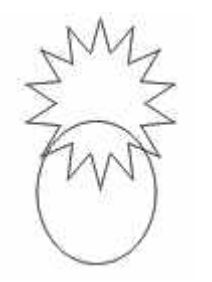

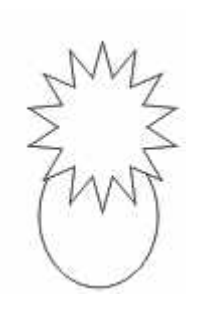

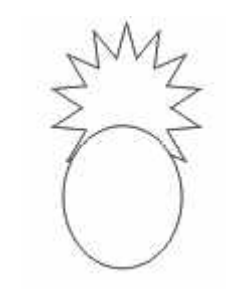

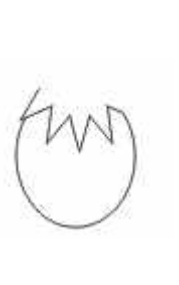

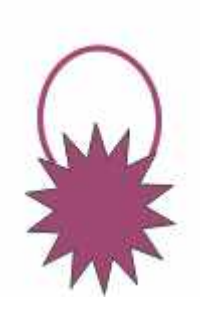

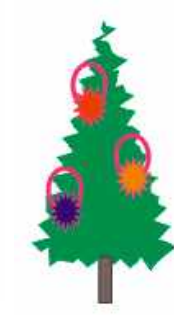

Рис. 24 Рис. 25 Рис. 26 Рис. 27 Рис. 28 Рис. 29

## **Практическое занятие № 7. Все способы заливки (4 часа)**

### **Теоретическая часть.**

До этой работы вы изменяли цвет объекта, выполняя левый и правый щелчок на палитре

цветов. Но на самом деле лучше использовать инструмент **Fill** на панели инструментов. При щелчке на этот инструмент можно выбрать и настроить следующие варианты заливок:

**- Fill Color Dialog (диалоговое окно однородной заливки)**. Именно такую заливку мы использовали в педыдущих практических работах, выбирая цвет на цветовой палитре. Диалоговое окно **Uniform Fill** позволяет настроить параметры заливки. Содержит три вкладки: **Models** (Модели), **Mixers** (Смешение цветов) и **Palettes** (Палитры). Правая частьокна содержит три области: **Reference (**Ссылка) – отображает старый (Old) и новый (New) цвета; **Components** (Компоненты) – содержимое зависит от выбранной модели (Models) и **Name** (Имя) **–** название выбранного цвета.

**- Fountain Fill Dialog (диалоговое окно градиентной заливки).** Градиентная заливка обеспечивает плавный переход между двумя или несколькими цветами.CarelDRAW предлагает четыре варианта градиентной заливки: **Linear Fountain Fill** (линейная), **Radial Fountain Fill** (радиальная) **Conical Fountain Fill** (коничечкая), **Squre Fountain Fill** (квадратная). Линейная заливка создает переход цвета по прямой линии, радиальная создает сферические переходы между цветами, коническая создает спектр цветов в секторе, определяемом углом в 180**ْ**, квадратная создает эффект перехода в виде концентрических квадратов.

**- Pattern Fill Dialog (диалоговое окно заливки узором).** Узорная заливка может быть **Two Color** (двухцветной), **Full Color** (многоцветной) и **Bitmap** (растровый рисунок).

**- Texture Fill Dialog (диалоговое окно текстурной заливки)**. Текстурой называют своеобразный рисунок, имитирующий различные поверхности, например, паркет, дерево, стекло, металл и т.п.

鐕 **- PostScript Fill Dialog (диалоговое окно PostScript заливки).** PostScript **–** это специальный компьютерный язык. Но вы не будете изучать этот язык, а будете использовать готовые узоры золивок.

**- No Fill (отказ от заливки)**. Удаляет заливку из выделенного объекта. Каждый тип заливки имеет свой набор настроек. Их описание займет много места. При выполнении практических заданий вы познакомитесь с некоторыми настройками. Но лучше всего вам самим поэкспериментировать с настройками в поисках интересных результатов.

#### **Задание 1**. **Знакомство со всеми заливками.**

1. Щелчок на инструмент **Ellpse** → на печатной странице нарисовать круг (зажать клавишу **Ctrl**) → щелчок на инструмент **Fill** → щелчок на кнопку **Fill Color Dialog** → в диалоговом окне **Uniform Fill** (см. Рис. 1) на вкладке **Models** с помощью мыши перетащите ползунок на вертикальной полосе спектра цветов и расположите его на выбранном вами цвете  $\rightarrow$  в прямоугольнике справа от спектра выберите щелчком мыши оттенок → щелчок на **OK** (см. Рис. 2).

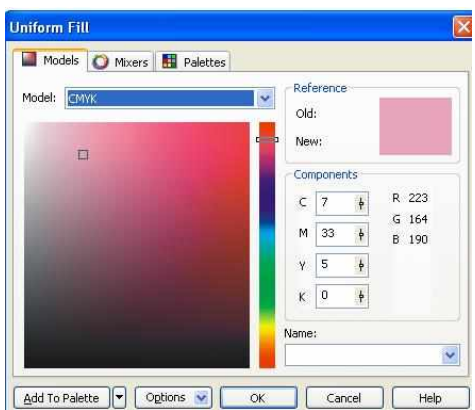

Uniform Fill

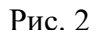

2. Делаем копию круга, используя такой прием: машь наводим на круг, зажимаем левую Рис. 1клавишу, перемещаем круг в сторону и оставляем на месте **правым щелчком** → щелчок на кнопку **Fountain Fill Dialog** → в диалоговом окне **Fountain Fill** (см. Рис. 3) в списке **Type** (тип) щелчок на строку **Radial** (радиальная)→ в области **Center offset** (смещение центра) можно задать смещение центра **Horizontal** (по горизонтали) и **Vertical** (по вертикали) → в области **Options** (параметры) можно задать **Steps** (шаги) сглаженность цветового перехода и **Edge Pad** - ширину перехода цвтов→ в области **Color Blend** (переход цвета) выбрать **Two color** (два цвета) → в списке **From** выбрать начальный цвет, в списке **To** конечный цвет → ползунок **Midpoint** (центр) устанавливает положение равновесия цветового перехода → щелчок на **OK** . Экспериментируйте с типами заливки и параметрами. (см. Рис. 4, 5, 6). Увлекает!

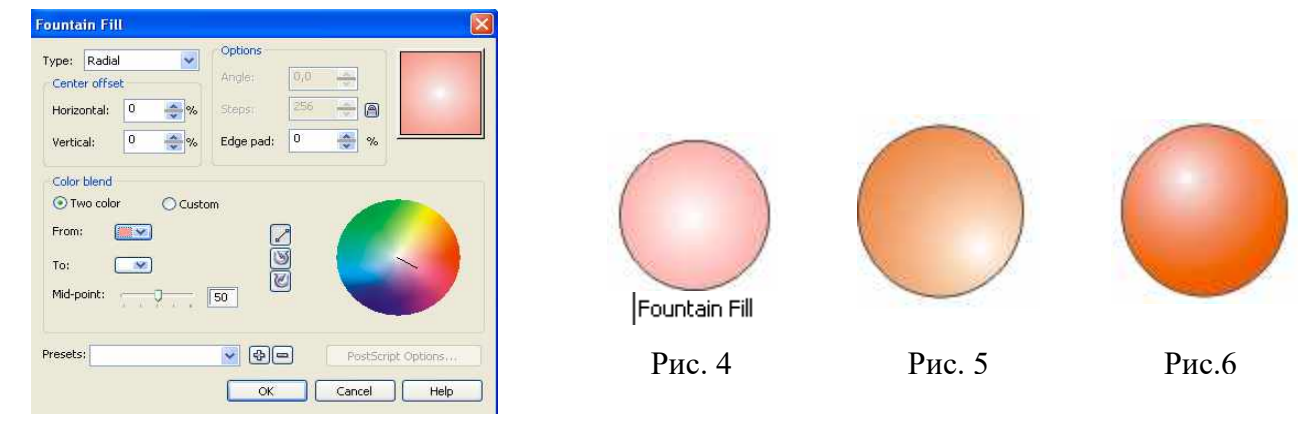

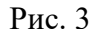

3. На рисунках с 7 по 10 представлены остальные варианты заливок. Каждый вариант имеет свой набор настроек, вы можете разобраться самостоятельно. Обязательно попробуйте! Можно изменить и сам объект заливки (не круг, а звезду, например). Вы увидите большой выбор для заливки узором, текстурой или эаливки **PostScript.** Будет очень красиво.

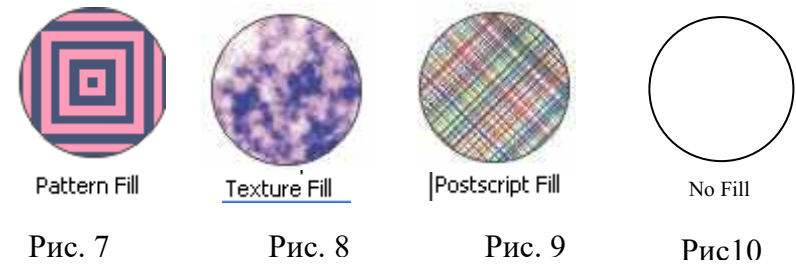

**Задание 2. Пуговица (из книги С. Царих «CorelDRAW X3).**

Щелчок на инструмент **Ellipse** → на панели свойств задайте размер 35 х 35 мм. → щелчок на инструмент **Fill**, щелчок на кнопку **Fountain Fill Dialog** → в диалоговом окне **Fountain Fill** выберите тип заливки **Linear,** в области **Color Blend** выбрать **Two color.** в списке **From** выбрать начальный цвет (черный), щелчок на **ОК** (см. Рис. 11) → не снимая выделение, выполните клавиатурную комбинацию **Ctrl + C** (копирование), затем **Ctrl + V** (вставить) → на панели свойств задать размер

33 х 33 мм. → щелчок на инструмент, щелчок на кнопку **Fountain Fill Dialog** → в диалоговом окне **Fountain Fill** в поле **Angle** введите число 180, щелчок на **ОК** → делаем еще раз копирование **Ctrl + C** и вставку **Ctrl + V**, задаем размер 31 х 31 мм. → инструмент **Fill.** кнопкf **Fountain Fill Dialog,** в поле **Angle** введите число 0, щелчок на **ОК** (см. Рис. 12) → выбрать инструмент **Ellipse** → нарисовать небольшой кружок и задать размер на панели свойств 8 х 8 мм. в поле **Angle** введите число 180, цвет **From** не меняйте, щелчок на **ОК** → выполните **Ctrl + C и Ctrl + V**, размер на панели свойств измените на 7 х 7 мм, залейте однородной заливкой белого цвета → инструментом **Pick Tool** выделить группу из двух небольших кружков → щелчок по меню **Arrange** и команде **Group** → расположить кружки с копированием, создавая путя путя (см. Рис. 14) или четырьмя отверстиями (см. Рис.

Ω

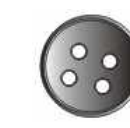

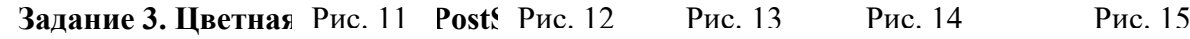

15).

1. Среди заливок **PostSkript** много черно-белых, но их можно превратить в цветные. Щелчок на инструмент **Ellipse** → на печатной странице нарисуйте небольшой круг → залейте какой-либо неяркой заливкой → выполните **Ctrl + C и Ctrl + V** → инструмент **Fill,** кнопка **PostScript Fill Dialog** → в диалоговом окне **PostScript Texture** щелкните в поле – флажок **Preview fill**, в списке рисунков щелчок на строку **SpiderWeb,** щелчок на **ОК**. Результат на Рис. 16.

2. Самостоятельно создайте звезду как на Рис. 17.

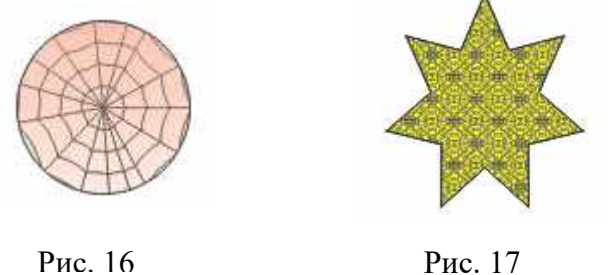

**Задание 4. Облицовочные плитки (из книги С. Царих «CorelDRAW X3).** Щелчок на инструмент **Rectangle** → на печатной странице нарисуйте небольшой квадат → на панели свойств задайте координаты центра x =50,  $\frac{x}{y}$   $\frac{50.0 \text{ mm}}{200.0 \text{ mm}}$   $y = 200$  и  $H = 40.0$  mm  $\overline{\mathbf{I}}$  40.0 mm размеры квадрата

40 х 40 → залейте цветом **10% Black** → выполните **Ctrl + C и Ctrl + V** (копирование и вставка квадрата)  $\rightarrow$  измените координаты центра х = 50,5 и у = 199,5 (копию сдвигаем вправо и вниз) и залейте цветом **Black** → инструментом **Pick Tool** выделить два квадрата → щелчок по меню **Arrange** и команде **Group** → с помощью инструмента **Rectangle** нарисуйте квадрат размером 39,5 х 39,5 (на 0,5 мм меньше, чем базовые квадраты) → инструмент **Fill,** кнопка **Texture Fill Dialog** → в диалоговом окне **Texture Fill** в списке **Texture library** (библиотека текстур) выбрать библиотеку **Sampels** (образцы), в списе **Texture list** (список текстур) найти и щелкнуть на заливку **Stucco** (штукатурка) и щелчок на **ОК**→ инструментом **Pick Tool** совместить этот квадрат с группой из двух квадратов → снимите выделение с этого квадрата щелчком мыши и инструментом **Pick Tool** выделите всю группу (это уже объединенные в группу два квадрата и новый квадрат) → выбрать **меню Arrange** и щелчок по команде **Group**  $\rightarrow$  на панели свойств задать угол  $=45$ . (см. Рис. 18)  $\rightarrow$ выполните

**Ctrl + C и Ctrl + V** (копирование и вставка) → клавишей стрелка «вправо» (→) сдвиньте копию вправо как на Рис. 19 → выбрать меню **Arrange** и щелчок по команде **Ungroup** (разгруппировать) → выделите самый верхний квадрат с текстурой → инструмент **Fill,** кнопка **Texture Fill Dialog** → в диалоговом окне **Texture Fill** в списке **Texture library** (библиотека текстур) выбрать библиотеку **Sampels7** (образцы), в списе **Texture list** (список текстур) найти и щелкнуть на заливку **Concrete** (бетон) и щелчок на **ОК** (см. Рис. 20) → инструментом **Pick Tool** выделить квадраты → выбрать меню **Arrange** и щелчок по команде **Group** → повторяем действия как для второго квадрата: **Ctrl + C и**

**Ctrl + V**, сдвиньте копию вправо, меню **Arrange** и команда **Ungroup.** выделите самый верхний квадрат с текстурой, инструмент **Fill,** кнопка **Texture Fill Dialog**, в списке **Texture library** выбрать библиотеку **Styles**, в списе **Texture list** найти и щелкнуть на заливку **Surfaces1 2C** (поверхности1 2С), щелчок на **ОК** и результат на Рис. 21.

На Рис. 22. плитки с другим набором текстур. Какие бы вы купили? А лучше придумать свои и совершенно другие.

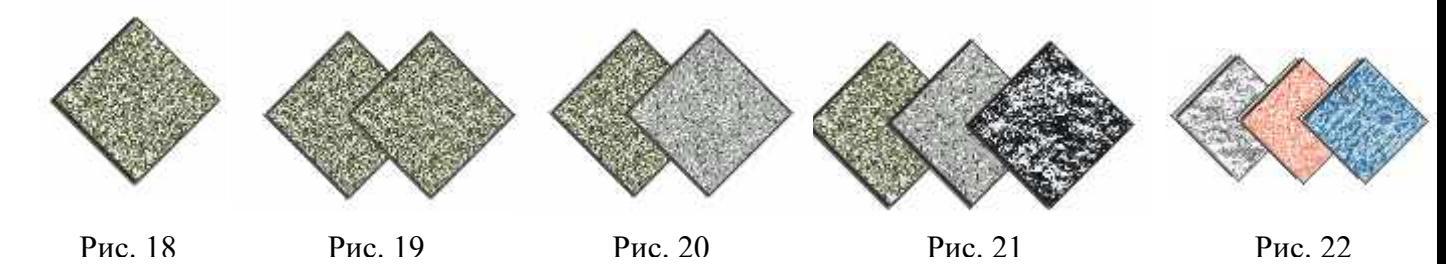

## **Практическое занятие № 8. Текст как графика. (4 часа)**

#### **Теоретическая часть.**

Трудно представить рекламный проект, буклет, поздравительнуя открытку и многое другое без текста. Все графические редакторы имеют средства для ввода текста. И многие параметры на панели свойств будут знакомы тем, кто работал в текстовом редакторе. Программа Corel DRAW позволяет создавать два типа текстовых объектов:

- **Paragraph Text (Абзацный или строчный текст)** применяется для создания больших блоков текста со стандартными средствами форматирования.
- **Artistic Text (Художественный текст)** применяется для короткого текста, например, заголовков, обращений, приветствий и т.п. Художественный текст является обычным графическим объектом (как любая фигура) и к нему можно применять графические эффекты: наклон, различные виды заливок, расположение текста вдоль кривой, применить выдавливание, искажение, прозрачность и другие эффекты.

Для ввода текста используется инструмент **Text Tool** (текст) Для создания **художественного**

текста надо щелкнуть мышью в той части печатного листа, где планируется добавить текст и набирать его (конечно, по окончании ввода можно изменить положение текста, если это потребуется). Для создания **абзацного или строчного текста** надо, после выбора инструмента и перемещения мыши на печатную страницу, зажать левую клавишу и провести мышь по коврику для определения области ввода,

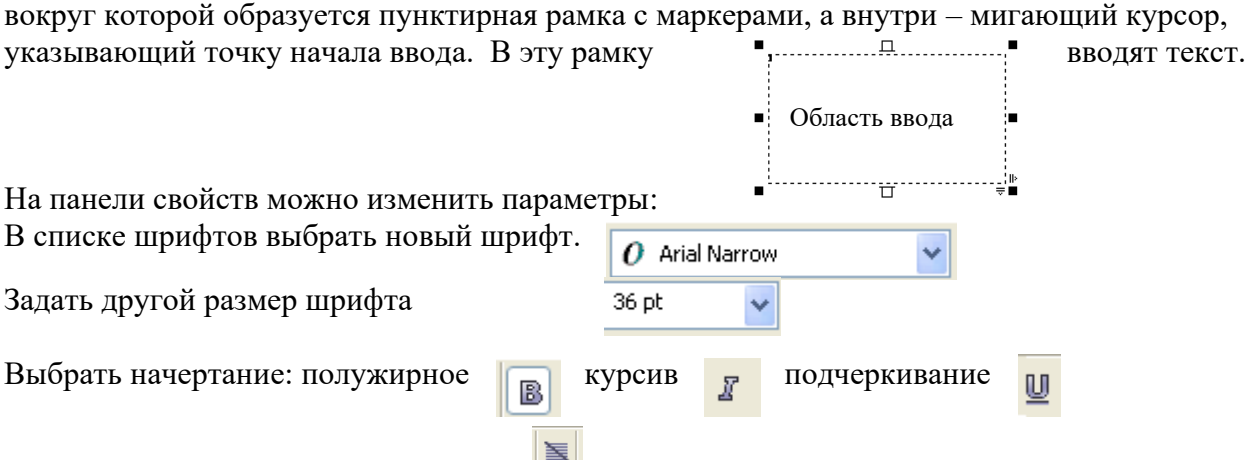

Можно выбрать вырвнивание текста по левому краю (**Left**), по цетру (**Center**), по правому краю (Right), по ширине (**Full Justify**), полное выравнивание по ширине (**Force Justify**).

Кнопка **F** (связана с докером **Character Formatting** (Форматирование символов).

До начала форматипрования текст или отдельный символ надо выделить, а потом выбрать нужные параметры. .

Кнопка **|abi | открывает диалоговое окно Edit** (редактирование текста), которое позволяет

изменить сам текст и установить новое форматирование. Удобно использовать при работе с большим текстовым блоком. Для корректировки короткого художественного текста щелкните по тексту дважды (активизируется инструмент **Text)**, появится текстовый курсор (), зажать левую кнопку мыши и выделить нужный фрагмент (или только один символ) и далее выполнить нужное редактирование.

#### **Задание 1. Абзацный текст с буквицей.**

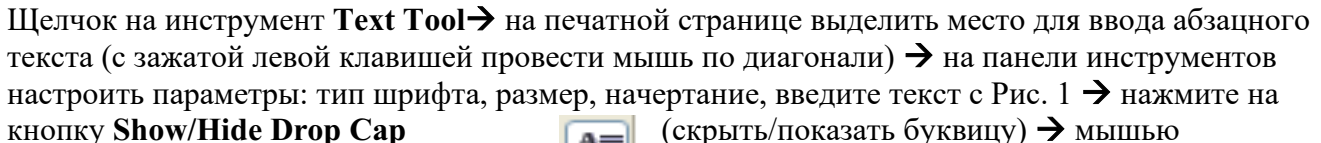

выделите символ «Б» и выберите цвет  $\|\equiv\|$  на

палитре цветов (см. Рис. 2)  $\rightarrow$  на палитре свойств с помощью кнопки  $\parallel \leq$  выбрать тип выравнивания **Force Justify** (см. Рис. 3). Если вы щелкните по команде **Paragraph Formating** в меню **Text**, то у вас появятся дополнительные параметры (см. Рис. 4) для установки интервалов между абзацами, предложениями, словами и символами. Текст предварительно надо выделить, а потом задавать параметры, например, измените расстояние между словами (поле **Word**) на 25%, расстояние между символами (поле **Character**) измените на 15%. Смотрите результаты и

Буквина большая заглавная буква абзаца, спускающаяся вниз на несколько текстовых .<br>Строк и обтекаемая текстом абзаца. 

Рис. 1  $P$ ис. 2  $P$ ис. 3

уквипа - большая заглавная буква абзаца, спускающаяся .<br>вниз на несколько текстовых строк и обтекаемая текстом абзапа.

|                               |        | ×                       |  |  |  |  |
|-------------------------------|--------|-------------------------|--|--|--|--|
|                               |        | "                       |  |  |  |  |
| None                          |        |                         |  |  |  |  |
|                               |        |                         |  |  |  |  |
|                               |        | 会                       |  |  |  |  |
| Paragraph and Line:           |        |                         |  |  |  |  |
| % of Char, height             |        | ◡                       |  |  |  |  |
| Before Paragraph              |        |                         |  |  |  |  |
| After Paragraph               |        |                         |  |  |  |  |
|                               | 100,0% |                         |  |  |  |  |
| Language, Character and Word: |        |                         |  |  |  |  |
|                               | 0,0%   |                         |  |  |  |  |
|                               | 25,0 % |                         |  |  |  |  |
|                               | 200,0% |                         |  |  |  |  |
|                               |        | 会                       |  |  |  |  |
|                               |        |                         |  |  |  |  |
|                               |        |                         |  |  |  |  |
|                               |        |                         |  |  |  |  |
|                               |        | ** Paragraph Formatting |  |  |  |  |

несколько текстовых строк и обтекаемая текстом абзаца.

уквипа - большая

заглавная буква абзаца,

спускающаяся вниз на

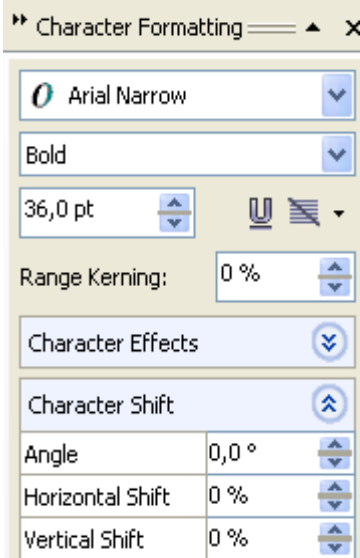

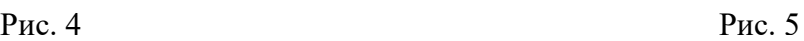

#### **Задание 2. Художественный текст. Превращения «привета».**

Щелчок на инструмент **Text Tool**→ на печатной странице подвести указатель к точке ввода и щелкнуть нопкой мыши. → на панели свойств задать параметры: тип шрифта, размер, начертание→ ввести текст, например, как на Рис. 6→ щелчок по меню **Text** и команде **Character Formating** → выделите текст и в окне форматировниия (см. Рис. 5) настройте параметры, например, **Range Kerning** изменит расстояние между буквами, **Angle –** наклон, **Horizontal Shift** - горизонтальный сдвиг, **Vertical Shift** - вертикальный сдвиг. Выделяя отдельный символ, устанавливая разные параметры, изменяя цвет символа (щелчок на цветовой панели) можно получить очень интересную надпись (см. Рис. 7). Потренируйтесь!

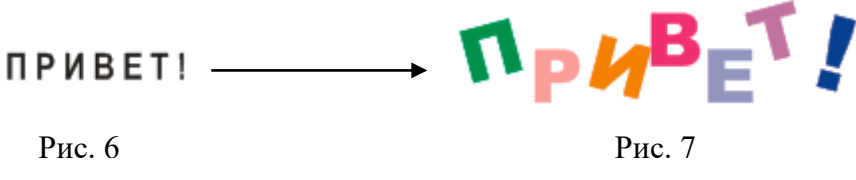

#### **Задание 3. Текст по заданной кривой.**

Только художественный текст можно расположить вдоль кривой. Кривая может быть создана инструментами группы **Freehand Tool, Ellipse, Poligon Tool, Basic Shapes**. Кривая может быть разомкнутой или замкнутой.

**1. Текст по замкнутой криваой.** Щелчок на инструмент **Text Tool**→ на печатной странице подвести указатель к точке ввода и щелкнуть нопкой мыши. → на панели свойств задать параметры: тип шрифта, размер, начертание $\rightarrow$  ввести текст, например, как на Рис.  $8\rightarrow$  щелчок на инструмент **Ellipse** → нарисовать эллипс → инструментом **Pick Tool** выделить текст →щелчок по меню **Text** → щелчок по команде **Fit Text To Path** (разместить тест вдоль кривой) → мышь в виде подвести к

эллипсу, появится текст вдоль кривой, разместите его как вам надо, нажмите левую клавишу мыши, через некоторое время над эллипсом появится текст (см. Рис. 9)  $\rightarrow$  для удаления эллипс щелчок на инструмент **Shape Tool** → подвести мышь к эллипсу и сделать левый щелчок мышью (эллипс выделится) → нажать клавишу **Delete** (см. Рис. 10).

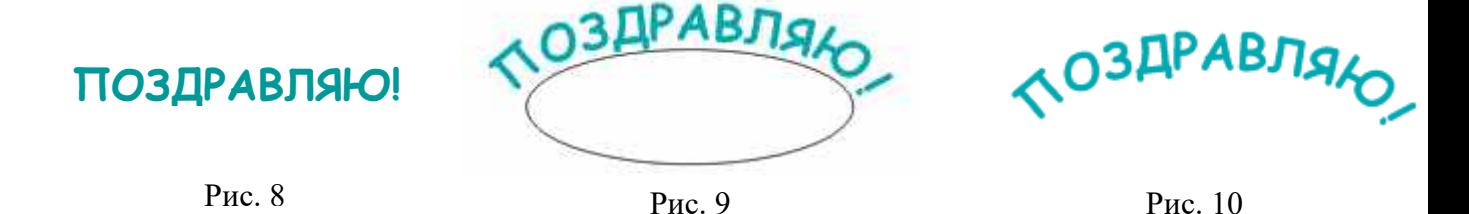

**2. Текст по разомкнутой криваой.** Щелчок на инструмент **Text Tool**→ на печатной странице подвести указатель к точке ввода и щелкнуть нопкой мыши. → на панели свойств задать параметры: тип шрифта, размер, начертание  $\rightarrow$  ввести текст, например, как на Рис. 11 или 12 (но можно и другой, но приличный) → щелчок на инструмент **Artistic Media Tool** (в группе инструментов **Freeehand Tool**) → на панели свойств выберите тип кисти, задать расстояние между объектами, из которых состоит кисть и проведите извилистую линию → инструментом **Pick Tool** выделить текст →щелчок по меню **Text** → щелчок по команде **Fit Text To Path** (разместить тест вдоль кривой) → мышь подвести к

разомкнутой кривой, появится текст вдоль кривой, разместите его как вам надо, нажмите левую клавишу мыши, через некоторое время над кривой появится текст (см. Рис. 11). 3. Самостоятельно создайте текст как на Рис. 12 или на Рис. 13. И, конечно, очень поощряется собственный творческий подход.

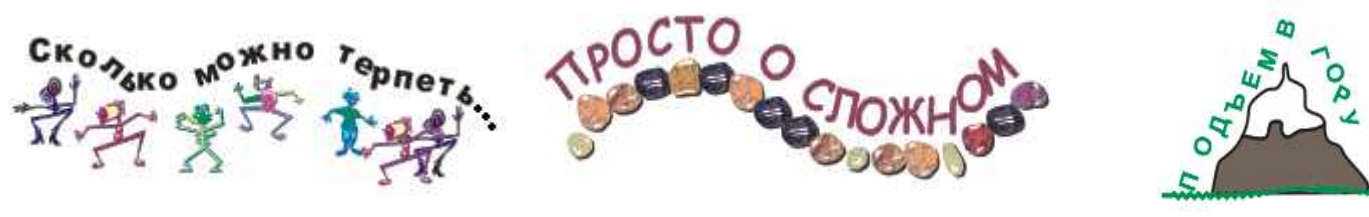

Рис. 11 Рис. 12 Рис. 13

#### **Задание 4. Текст как графический объект. Текст с тенью.**

1. Щелчок на инструмент **Text Tool**→ на печатной странице подвести указатель к точке ввода и щелкнуть нопкой мыши. → на панели свойств задать параметры: тип шрифта – **Arial Black**, размер=32 или больше, начертание **– Bold** → ввести текст «ВЕСЕЛО!» (буквы – заглавные) → левый щелчок мышью по выбранному цвету на палитре цветов для закрашивания текста щелчок по меню **Arrange Convert To Curves** (преобразовать в кривые) → после этой операции сам текст нельзя отредактировать, но вы можете делать с ним все, что можно делать с графическим объектом: на

Рис. 14 по буквам прошлись инструментом **Roughen Brush** из группы **Shape Tool**, затем непосредственно инструментом **Shape Tool** потянуть за узелки для изменения начертания. Преобразование текста в графический объект и изменение внешнего вида гарантирует, что текст будет точно так же отображаться на любом компьютере.

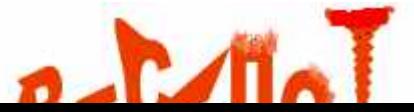

2. Щелчок на инструмент **Text Tool**→ на печатной странице подвести указатель к точке ввода и щелкнуть нопкой мыши. → на панели свойств задать параметры: тип шрифта – **Arial Black**, размер=32 или больше, начертание **– Bold** → ввести текст «ИНТЕРЕСНО…» (буквы – заглавные) → щелчок ни инструмент **Free Transform Tool** в группе **Shape Tool** и с его помощью измените направление

надписи → щелчок на инструмент **Fountain Fill** в группе **Fill Tool ,** настроить параметры

и щелчок на **ОК** → щелчок на инструмент **Interactive Drop Shadow Tool** (интерактивная

падающая тень) в группе **Interactive Blend Tool**, наведите курсор мыши на текст, зажмите левую

кнопку мыши и переместите курсор, чтобы появилась тень, отпустите кнопку мыши (см. Рис. 15 или Рис.16).

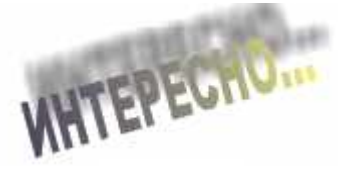

Рис. 15 Рис. 16

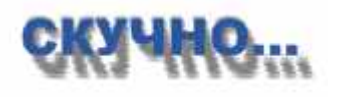

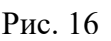

3. Если захотите, то попробуйте тень превратить в «свечение» (из книги Красильников О.В. «Просто о сложном»). Щелчок на инструмент **Rectangle** → на печатной странице рисуем прямоугольник и закрашиваем цветом 60% **Black** → переместите мышью прямоугольник на текст → зажать клавишу **Shift** и мышью выделить текст и прямоугольник → щелчок по меню **Arrange,** перемещение к команде **Allign and Distribute** и щелчок по строке  $\frac{1}{20}$  Align Centers Horizontally (выравнивание по центру и горизонтали)  $\rightarrow$  щелчок на инструмент **Interactive**

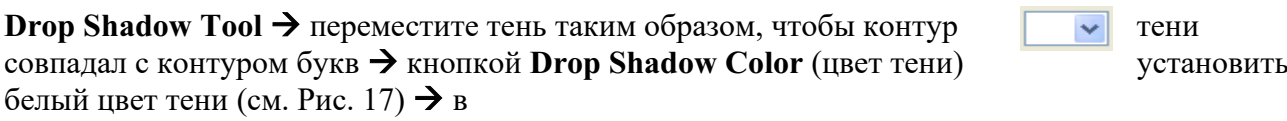

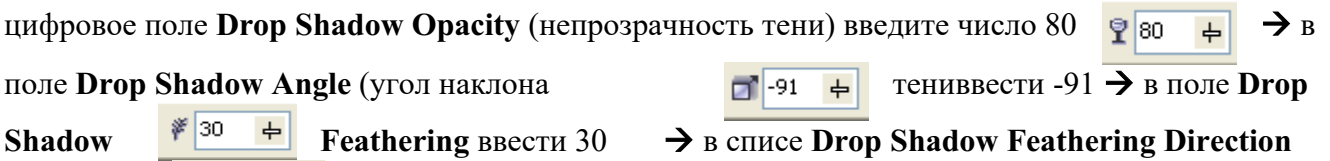

(направление оперения тени) выбрать **Outside** (наружу) → в списке **Drop Shadow <b>Feathering Edges** (форма кр Squared

оперения) выбрать **Squared** (квадратный) → результат на Рис. 18 (параметры могут не совпадать с результатом на вашем компьютере, и тогда вы подбирайте другие значения). А вообще-то с этой тенью можно делать чудесные штучки. Дерзайте!

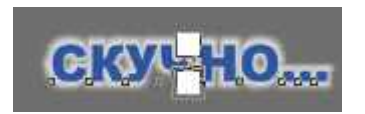

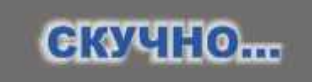

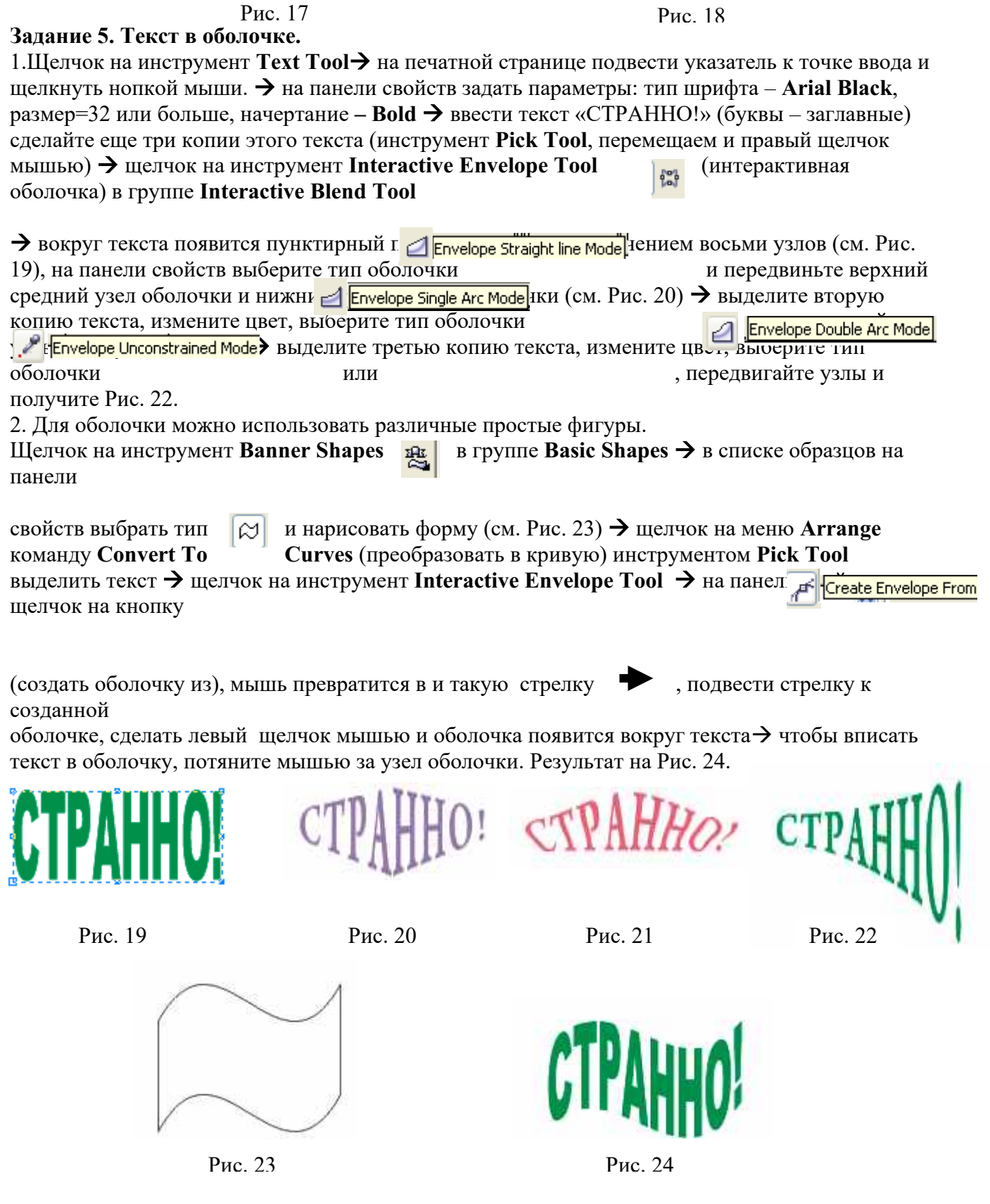

**Практическое занятие №1,2. Запись и монтаж файлов мультимедиа с помощью редактора Windows Movie Maker**

#### **(4 часа)**

**1.** Цель работы: ознакомиться с системами автоматизированного проектирования, с программами и оборудованием создания графических и мультимедийных объектов; выработать практические навыки аудио- и видеомонтажа с использованием Windows Movie Maker.

**2.** Оборудование, приборы, аппаратура, материалы: персональный компьютер, программа Windows Movie Maker.

#### **3. Краткие теоретические сведения.**

Системы автоматизированного проектирования (САПР) предназначены для выполнения проектных операций (процедур) в автоматизированном режиме. САПР создаются в проектных, конструкторских, технологических и других организациях и на предприятиях, с целью:

- повышение качества и технико-экономического уровня продукции, которая выпускается;

- повышение эффективности объектов проектирования, уменьшение затрат на них создание и эксплуатацию;

- сокращение сроков, уменьшение трудоемкости проектирования и повышение качества проектной документации.

САПР по характеру базовой системы подразделяются на:

САПР, которые направлены на приложения, где главной процедурой проектирования является конструирование, то есть определение пространственных форм и взаимного расположения объектов. Это САПР на базе машинной графики и математического моделирования. К данной группе систем относится большая часть графических ядер САПР в сфере машиностроения.

САПР, ориентированные на приложения, в которых при достаточно простых математических расчетах перерабатывается большое количество данных. Это САПР на базе СУБД. Данные САПР главным образом встречаются в технико-экономических приложениях, например, В процессе проектирования бизнес-планов, объектов, подобных щитам управления в системах автоматики.

Комплексные (интегрированные) САПР, которые включают в себя совокупность предыдущих видов подсистем. Типичными примерами комплексных САПР могут быть CAE/CAD/CAM-системы в машиностроении или САПР БИС. Таким образом, СУБД и подсистемы проектирования компонентов, принципиальных, логических и функциональных схем, топологии кристаллов, тестов для проверки годности изделий является составной частью САПР БИС. Для того, чтобы управлять такими сложными системами используют специализированные системные среды.

САПР на базе определенного прикладного пакета. По сути это свободно используемые программно-методические комплексы, такие как, комплекс имитационного моделирования производственных процессов, комплекс синтеза и анализа систем автоматического управления, комплекс расчета прочности по методу конечных элементов и т. п. Как правило, данные САПР относятся к системам CAE. Например, программы логического проектирования на базе языка VHDL, математические пакеты типа MathCAD.

Монтаж фильма с помощью программы Movie Maker.

Добавление название фильма. На панели Операции с фильмами в разделе 2. Монтаж фильма выбираем пункт Создание названий и титров. Выбираем Добавить название в начале фильма.

В окне предварительного просмотра можно увидеть, как это будет выглядеть при воспроизведении.

Анимацию названия, цвет и шрифт текста можно изменить, нажав соответствующие ссылки в том же окошке. Измените данные параметры на свое усмотрение (например, выбрав для анимации эффект Отразить).

Нажимаем Готово, добавить название в фильм - клип с названием появится на панели раскадровки, в нижней части окна программы. Для того, чтобы раскадровка отображалась в полной форме, нажмите на кнопку Отображение раскадровки, а также на знак + справа от Видео.

Импорт звука. В операциях выбираем Импорт звука или музыки (раздел 1. Запись видео). Откроется стандартное диалоговое окно, в котором указываем путь к какому-нибудь аудио-файлу (можно выбрать файл в формате mp3, wav или другом доступном). Выбранная мелодия появляется в панели - Cборники. Перетаскиваем выбранный аудиотрэк из панели Сборника на соответствующую дорожку панели раскадровки - Звук или музыка. Можно просмотреть, что получилось, нажав кнопку Воспроизвести в окне предварительного просмотра (в правой верхней части окна Movie Maker'a).

Добавление титров. На панели раскадровки выделяем наш первый клип с названием фильма и в окне операций в разделе 2. Монтаж фильма выбираем пункт Создание названий и титров, в открывшемся меню выбираем Добавить Название после выбранного клипа на шкале времени.

Изменение анимацию титров: переходим по ссылке Изменить анимацию названия и выбираем в разделе Титры один из видов анимации, например Прокрутка вверх слоями. Вводим текст. Например, указываем фамилию-имя режиссера постановщика, композитора, сценариста и т.п. Завершаем работу с титрами, нажав Готово.

Импорт и добавление в фильм фотографии. Фотографии импортируются аналогично тому, как мы импортировали музыку: Операции \ Импорт изображений (раздел 1. Запись видео). Выбранные изображения (jpg, jpeg, gif или других форматов) попадают в Сборник. Перетаскиваем картинку из Сборника на панель раскадровки, устанавливаем по шкале времени после всех наших титров.

Кроме изображений в проект можно импортировать уже готовые ролики/клипы вырезки из фильмов и т.п.

Добавление видеоэффектов. Посмотреть доступные видеоэффекты для кадра можно, выбрав в раздел 2. Монтаж фильма команду Просмотр видеоэффектов. Эффект можно добавить, перетащив его на изображение на раскадровке.

Анимация смены фотографий. Из раздела 2. Монтаж фильма выбираем Просмотр видеопереходов. Выбираем нужный переход (например, Перелистывание страницы, влево вверх) и перетаскиваем его на панель раскадровки, между первым и вторым изображением, затем тот же самый или другой эффект между вторым и третьим и т.д. Нажимаем Воспроизвести и смотрим, что получилось.

Синхронизация музыки и видео. Растягивая или сжимая кадры на панели раскадровки, можно изменять длительность показа той или иной фотографии или титров.

Наложение названия на клип. На панели раскадровки выделяем кадр и в окне операций в разделе 2. Монтаж фильма выбираем пункт Создание названий и титров, в открывшемся меню выбираем Добавить Название на выбранном клипе на шкале времени.

Для сохранения готового фильма в формате Windows Media Video (\*.wmv):

Выбираем пункт главного меню программы Файл \ Сохранить файл фильма.

Запустится мастер, который поможет сохранить файл на жесткий диск, цифровую видеокамеру, веб-узел, компакт-диск или отправить по электронной почте.

Для сохранения файла на жестком диске в первом окошке мастера выбираем Мой компьютер, нажимаем кнопку Далее, указываем название файла и каталог, в который он будет сохранен. В следующем окошке можно указать желаемое качество видео фильма. Снова нажимаем кнопку Далее и ждем пока Movie Maker закончит создание видео-файла.

Для записи фильма на DVD-диск и проигрывать его на DVD-приставках (DVDпроигрывателях), в мастере сохранения фильма на жесткий диск необходимо указать формат видео - DV-AVI. Перейти в это окно можно, выбрав команду Показать дополнительные варианты… на 3 шаге работы мастера сохранения фильмов.

#### **4. Задание**

Задание 1. Запустите Windows Media Player. Познакомьтесь с его функциями с помощью меню. Проверьте с помощью соответствующих вкладок функции Параметры, какие видеофайлы проигрываются в Media Player. Просмотрите видеофрагменты. Выполните регулировку громкости воспроизведения и другие параметры Media Player.

Задание 2. Создайте список видеофрагментов, имеющихся на вашем компьютере. Просмотрите видеозаписи в различных форматах с помощью Windows Media Player.

Задание 3. Сформируйте Сборник из фотоизображений в Movie Maker. Подберите музыку к слайдам. Выполните запись речи с помощью микрофона. Смонтируйте слайд-фильм, используя различные видеоэффекты и переходы. Просмотрите то, что у вас получилось.

Задание 4. Вместе с одногруппниками разработайте сценарий короткометражного фильма. Проведите видеосъемку с помощью цифровой видеокамеры или фотоаппарата. Создайте вместе со своими одногруппниками с помощью Windows Movie Maker видеофильмы из слайдов и видеозаписей своих поездок и путешествий. Включите в видеофильмы речевые комментарии, переходы, видеоэффекты, субтитры. Продемонстрируйте свою работу видеофестиваль.

#### **5. Содержание отчета**

Отчет должен содержать:

Название работы.

Цель работы.

Задание и порядок его выполнения.

Вывод по работе.

#### **6. Контрольные вопросы**

- 1. Какие технические новшества создали условия для появления цифровых видео технологий?
- 2. Охарактеризуйте форматы файлов для цифрового видео.
- 3. Что такое нелинейный видеомонтаж?
- 4. Что понимают под проектом в Movie Maker?
- 5. Как создать Сборник?
- 6. Как производится непосредственно нелинейный видеомонтаж?
- 7. Какие функции используют для добавления различных эффектов и переходов между кадрами?
- 8. Как делают заголовки и титры фильма?